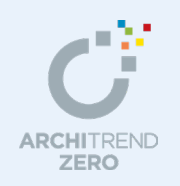

標準マスタを利用して自社仕様の部屋マスタ、外部標準マスタ、物件マスタ、専用マスタを作成 する手順、およびマスタのバックアップ方法について解説します。 また、部屋マスタ、外部標準マスタ、仕上マスタの設定項目についても解説しています。

#### --------------------------------------------------------------------------------- 本マニュアルは、ARCHITREND ZERO Ver.9 で制作しています。 お使いのプログラムと一部画面と操作が異なる場合があります。

---------------------------------------------------------------------------------

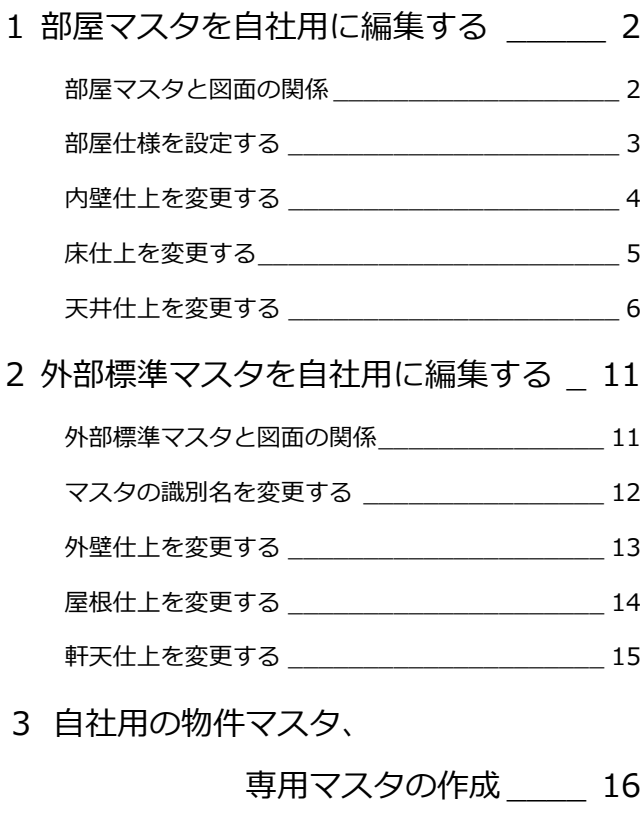

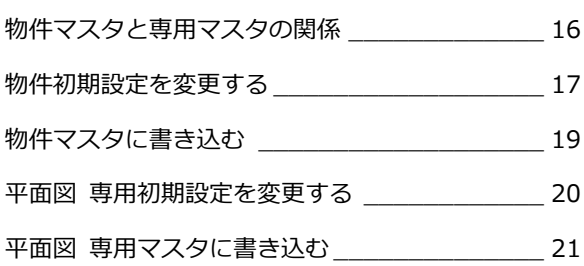

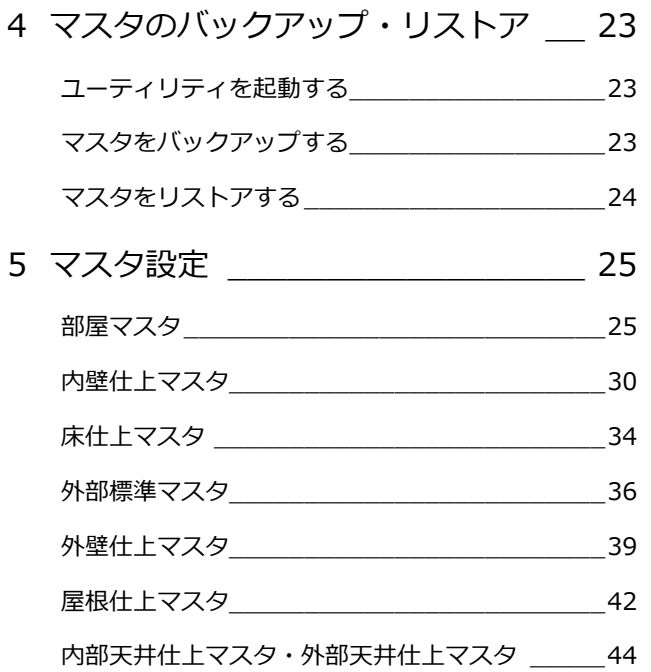

福井コンピュータアーキテクト株式会社

# **1** 部屋マスタを自社用に編集する

自社用の部屋仕様を作成する手順には、標準で用意されている部屋マスタを編集する方法と、新しく部屋マスタを登録する方 法があります。ここでは、標準で用意されている部屋マスタを編集する方法を解説します。

なお、標準のマスタを変更して上書きしてしまうため、元のマスタはなくなります。元のマスタを残したい場合は、標準のマ スタを複写して新しい部屋マスタを登録しましょう。新しく部屋マスタを登録する方法については、P.8 を参照してください。

内部天井仕上マスタ

#### **部屋マスタと図面の関係**

内壁仕上マスタ、床仕上マスタ、内部天井マスタを含めた部屋マスタ と図面の関係をみてみましょう。部屋マスタと仕上マスタとは下図の ようになります。

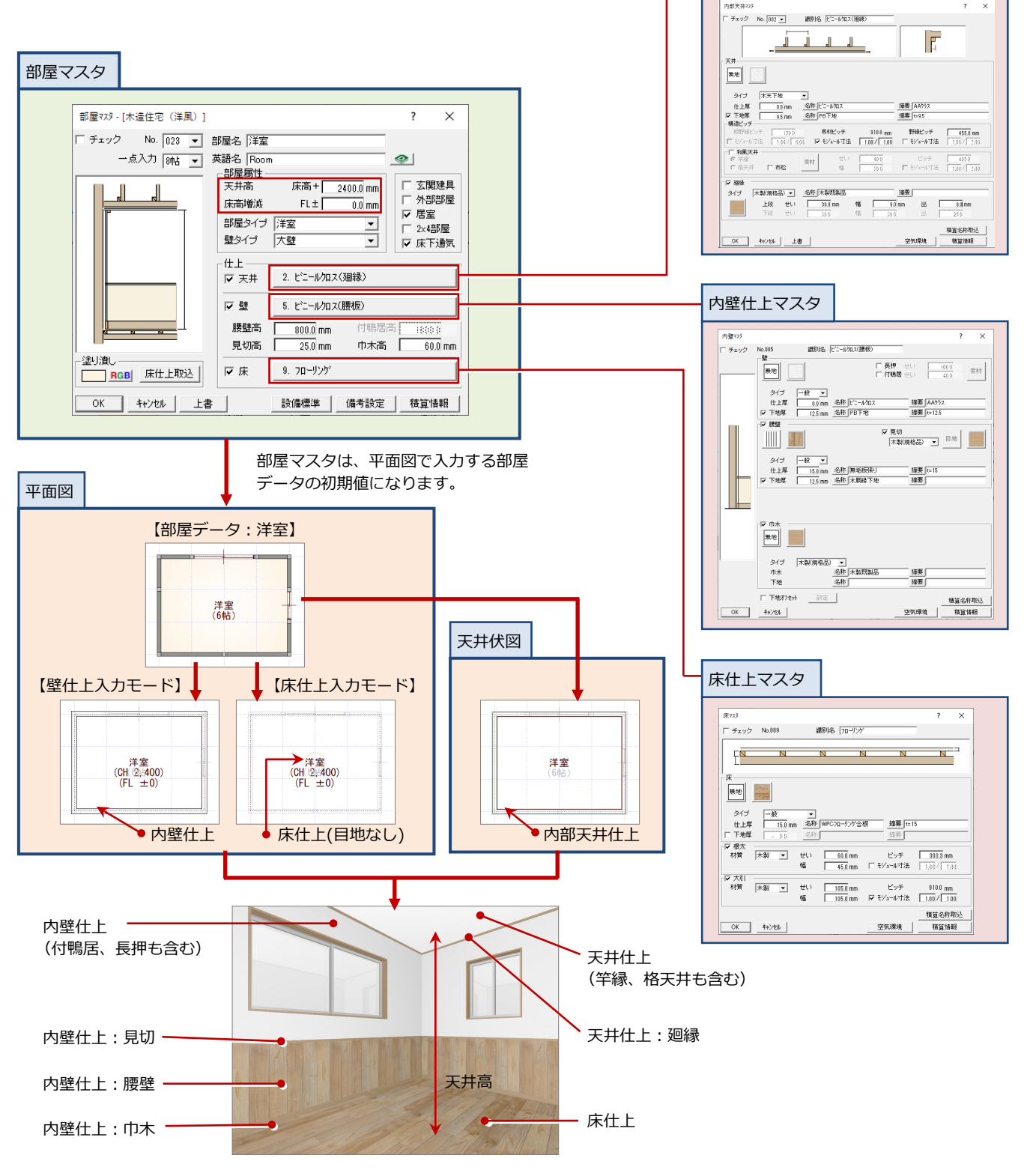

#### **部屋仕様を設定する**

標準で用意されている部屋マスタ「洋室」を編集して、自社用の洋室(次の仕様)に変更してみましょう。

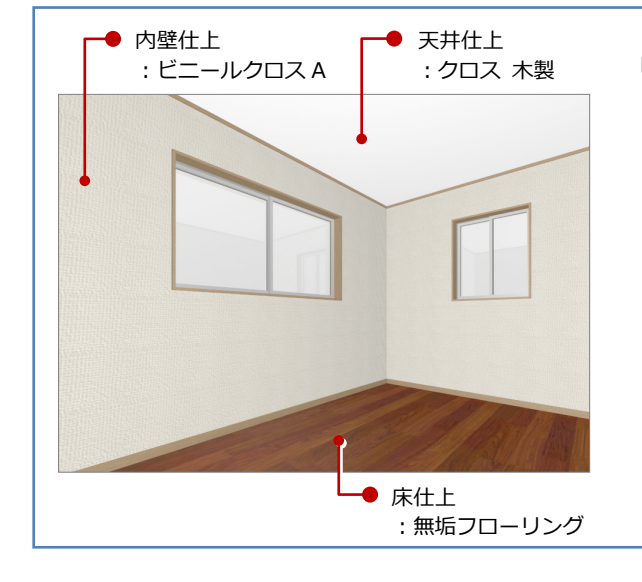

#### ■ 白社田の洋安仕様

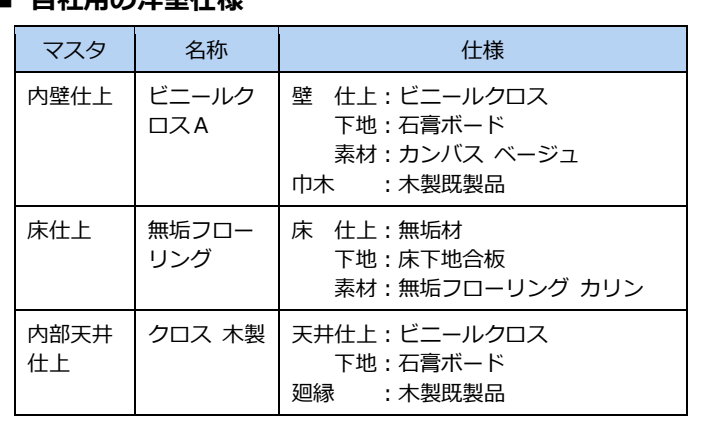

12 [建材マスタ起動] メニューから [共通 マスタ起動]を選んで、[部屋マスタ]を 開きます。

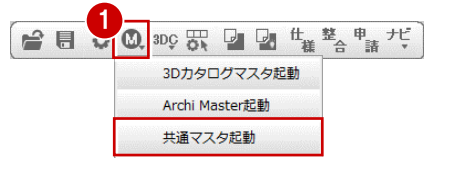

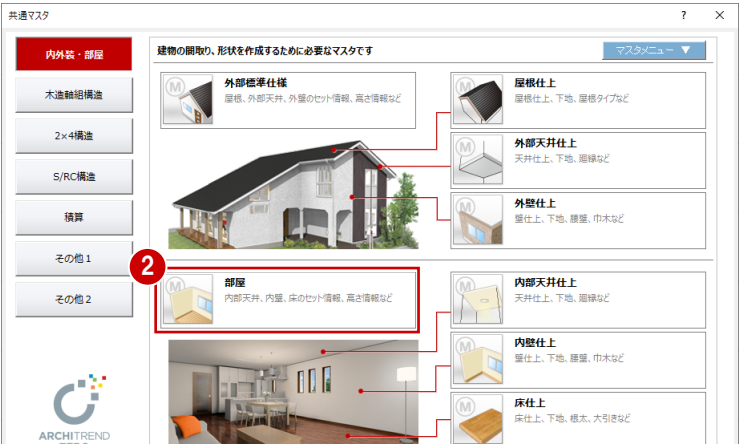

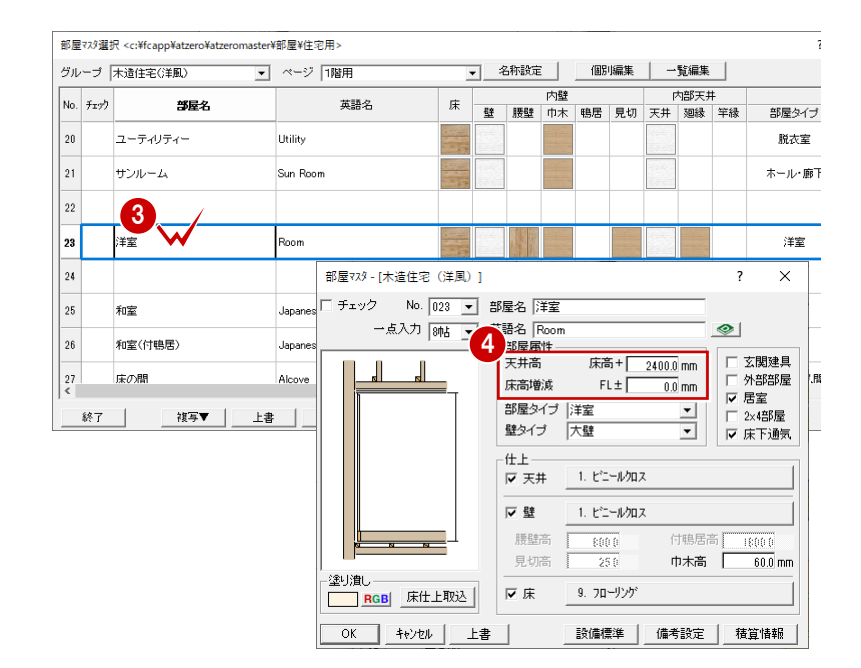

6 [部屋マスタ選択] ダイアログの一覧で、 「洋室」をダブルクリックします。

4 [部屋マスタ] ダイアログで、次のように 部屋の高さ情報を設定します。 [天井高] :2400

[床高増減]:0

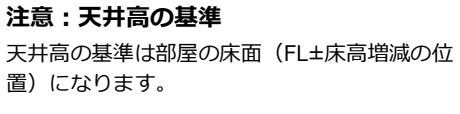

#### **内壁仕上を変更する**

通常、内壁仕上マスタからその部屋にあった 仕上を選びますが、ここでは、標準で用意さ れているマスタ「ビニールクロス」を編集し て「ビニールクロス A」を登録してみましょ う。

- ※ 什 トマスタを上書きするため、既存の「ビ ニールクロス」はなくなります。
- ■■ [壁] にチェックが付いていることを確 認して、「ビニールクロス」をクリックし ます。
- 60 [内壁仕上マスタ選択] ダイアログで、 「洋室」で使用する内壁仕上マスタを選 びます。 ここでは、No.1 の「ビニールクロス」を 選んで [マスタ編集] をクリックします。
- 66 [内壁マスタ] ダイアログにて、標準の 「ビニールクロス」の内容を変更して、 自社用の「ビニールクロス A」を登録し ます。 ここでは、次のように各項目を変更して [OK] をクリックします。 [識別名]:ビニールクロス A [素材] :「カンバス ベージュ」 [仕上厚]:0 名称:ビニールクロス 摘要:AA クラス [下地厚]:15 名称:石膏ボード、摘要:t=12.5
- ⇒ ハッチング・素材の変更については、P.7 参照
- [内壁仕上マスタ選択]ダイアログで、[選 択]をクリックします。 [部屋マスタ] ダイアログで壁仕上「ビニ ールクロス A」が割り当てられます。
- 8 [巾木高]を設定します。

#### **仕上マスタを編集すると**

その編集した仕上マスタが割り当てられている 各部屋マスタにも反映されます。 内壁仕上「ビニールクロス」の内容を「ビニール クロス A」に変更した場合、たとえば、洋室以外 にホールにも「ビニールクロス」が使用されてい る場合、自動的にホールの内壁仕上も「ビニール クロス A」に変更されます。

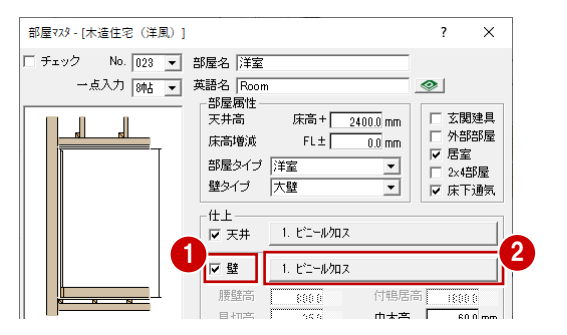

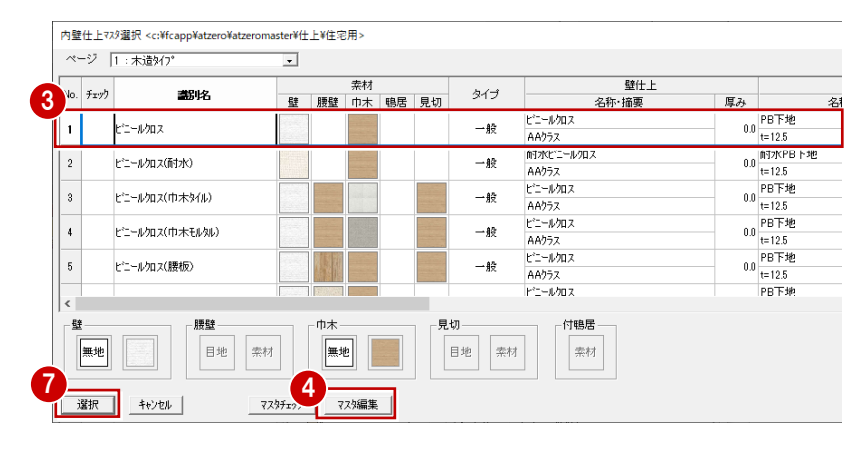

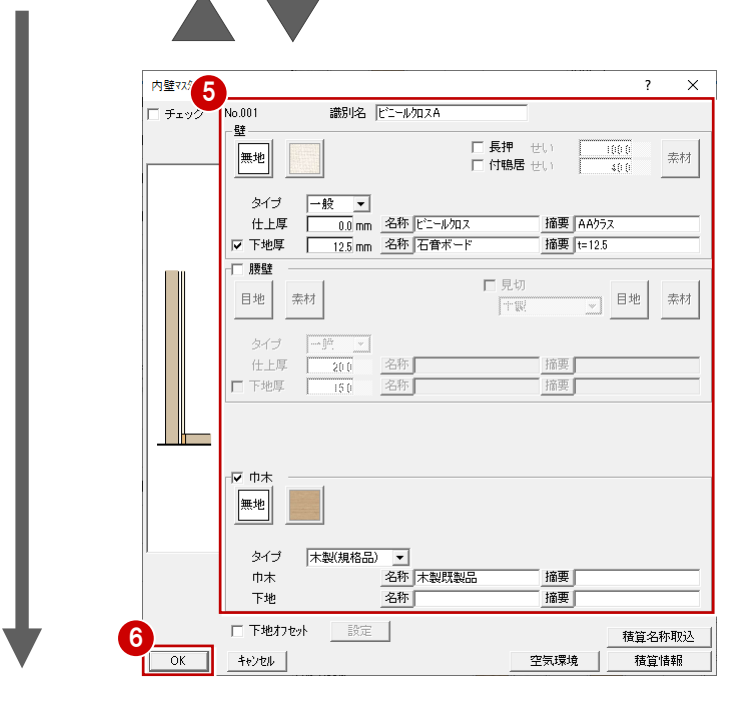

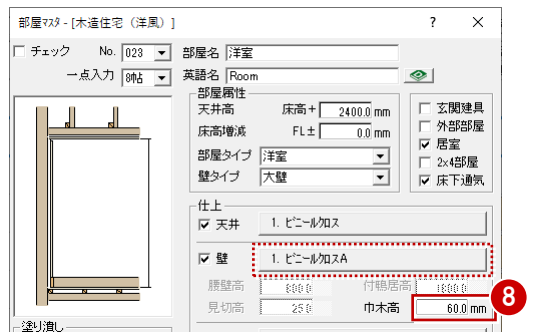

#### **仕上マスタの名称・摘要について**

仕上マスタの名称・摘要は、「共通初期設定 (モード)] ダイアログの設定が影響します。 ⇒ 詳しい解説については、ヘルプ「リファレンスガイド」の「共通初期設定:モード」 の「素材の名称・摘要・積算情報を使用するには」参照

#### **床仕上を変更する**

ここでは、新しい床仕上マスタを作成して みましょう。

12 [床] にチェックが付いていることを 確認して、「フローリング」をクリック します。

80 [床仕上マスタ選択] ダイアログで、 部屋マスタ「洋室」で使用する床仕上マ

ここでは、未登録欄を選んで[マスタ編

スタを選びます。

集]をクリックします。

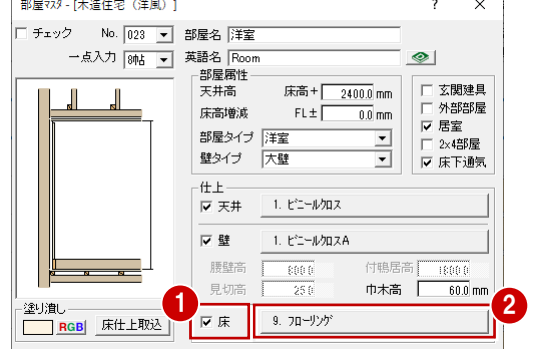

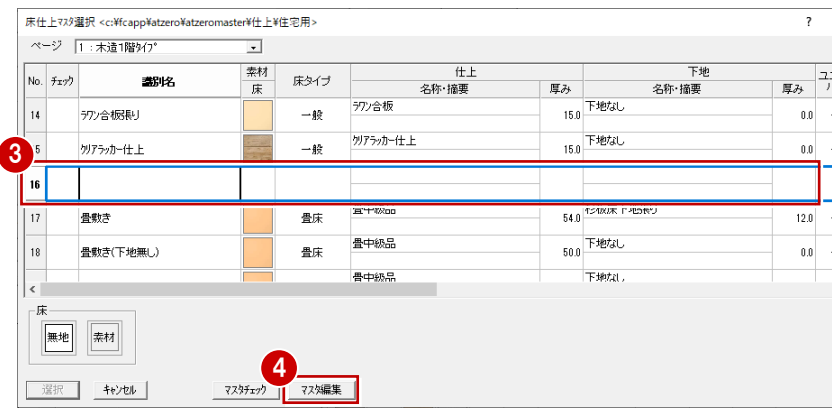

- 66 [床マスタ] ダイアログにて、自社用 の床仕上を設定します。 ここでは、次のように各項目を変更して [OK] をクリックします。 [識別名]:無垢フローリング [目地] :横、間隔 100 [素材]:「無垢フローリング カリン」 [仕上厚]:12 名称:無垢材、摘要:t=12 [下地厚]:12 名称:床下地合板、摘要:空欄 [根太]:[せい] 60、[幅] 45
	- [モジュール寸法]:ON [大引]:[せい] 105、 「幅] 105 [モジュール寸法]:ON

7

 $\vert_{14}$ 

 $\vert$  15

16

 $17\,$ 

 $\overline{\epsilon}$ 床.

- ⇒ ハッチング·素材の変更については、P.7 参照
- [床仕上マスタ選択]ダイアログで、[選 択]をクリックします。 [部屋マスタ] ダイアログで床仕上「無 垢フローリング」が割り当てられます。

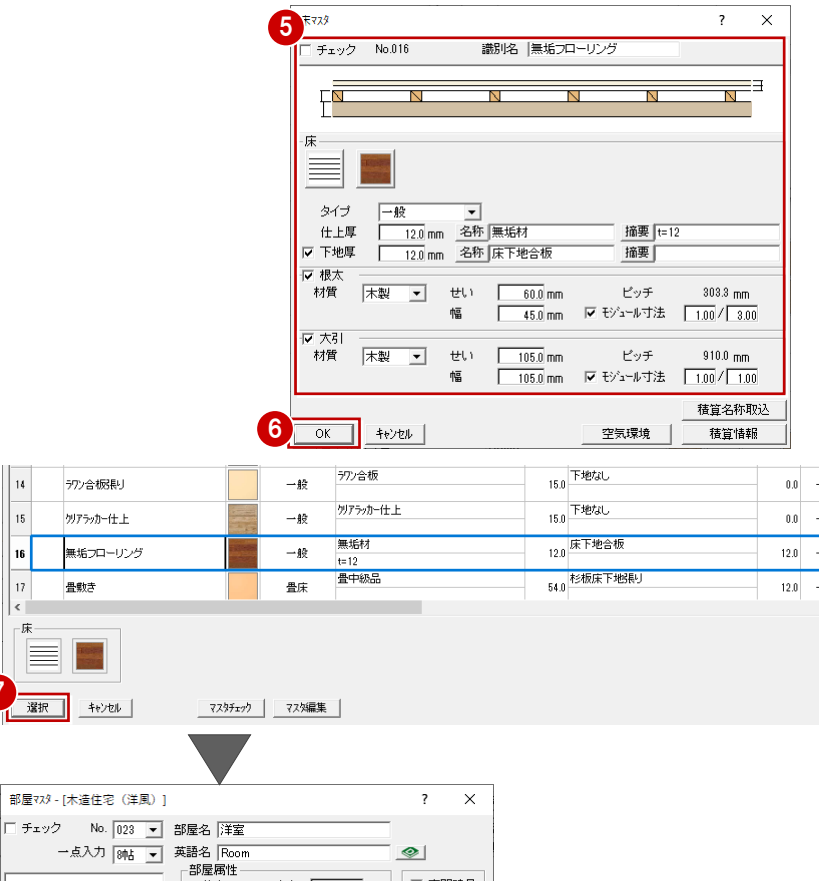

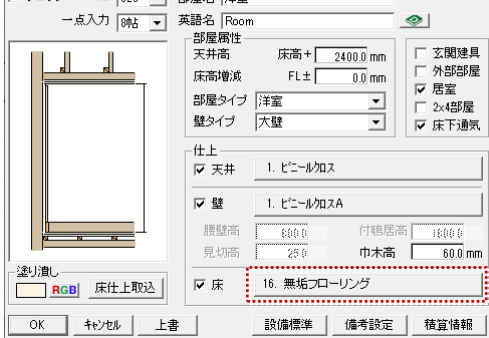

#### **天井仕上を変更する**

ここでは、標準で用意されているマスタ「ビ ニールクロス(廻縁)」を編集して、「クロス 木製」を登録してみましょう。

- ※ 仕上マスタを上書きするため、既存の「ビ ニールクロス(廻縁)」はなくなります。
- [天井]にチェックが付いていることを 確認して、「ビニールクロス」をクリック します。

80 [内部天井仕上マスタ選択] ダイアログ で、部屋マスタ「洋室」で使用する天井 仕上マスタを選びます。 ここでは、No.2 の「ビニールクロス(廻 縁)」を選んで [マスタ編集] をクリック します。

66 [内部天井マスタ] ダイアログにて、自 社用の内部天井仕上を設定します。 ここでは、次のように各項目を変更して [OK] をクリックします。 [識別名]:クロス 木製 [仕上厚]:0 名称:ビニールクロス、摘要:空欄 [下地厚]:9.5 名称:石膏ボード、摘要:t=9.5

[内部天井仕上マスタ選択]ダイアログで、 [選択] をクリックします。 「部屋マスタ]ダイアログで天井什上「ク ロス 木製」が割り当てられます。

**8 [部屋マスタ] ダイアログで、[OK] をク** リックして[部屋マスタ選択]ダイアロ グに戻ります。

- 6 「部屋マスタ選択] ダイアログで、「終了] をクリックします。
- 1 保存の確認画面で [はい] をクリックす ると、「洋室」の部屋マスタが、設定した 内容で上書き保存されます。

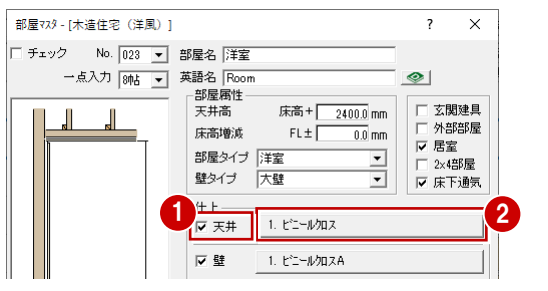

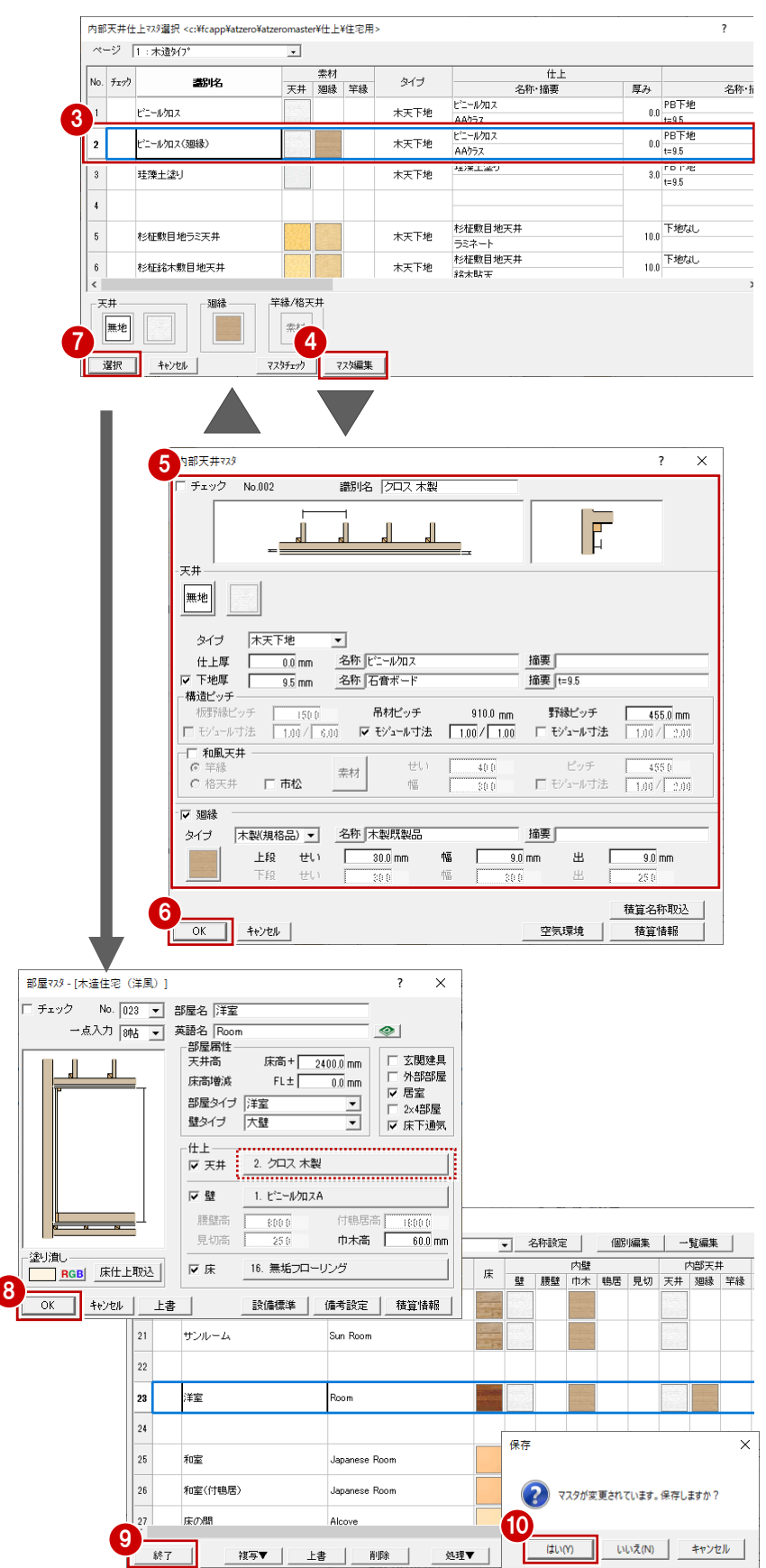

## **【補足】ハッチング・素材を変更するには**

図面で表現されるハッチング、パースモニタで 表現される素材を変更するには、次のように操 作します。

- **- ハッチングを変更する -**
- 1 目地ボタンをクリックします。
- [ハッチング属性変更] ダイアログの [パ ターン]をクリックします。
- 8[ハッチングパターン選択]ダイアログで、 使用するハッチングパターンをダブルク リックして選択します。
- 4 [ハッチング属性変更] ダイアログで、ハ ッチングの角度・間隔を設定して、[OK] をクリックします。
- **- 素材を変更する -**
- 1 素材ボタンをクリックします。
- **2** [素材選択] ダイアログで [3D カタログ] が ON になっていることを確認して、素 材グループ、一覧から使用する素材を選 択します。

 $\overline{1}$  $\overline{\phantom{a}}$  $\propto$ 識別名 黒垢フローリング □ チェック - No.016  $\frac{1}{\sqrt{2}}$ <u>th</u>  $\overline{\mathbf{N}}$  $\overline{\mathbf{N}}$ 目的のパターンが一覧に ないときは、ページタブを 1 無地 切り替えて2ページ目以 降を確認します。ハッチング 屋性変更 ハッチングパターン選択 <c:¥fc r¥ハッチング > - 一般 n¥atzero¥atz 姿図 無地 グループ 学級ルチガー覧 2 | 6:<br>|\*2汎用 パターン | 7:<br>|\*3縦目地 **形用** 3 無地 **这図 閉障** 1度 1414年14月14日14日12月14日  $A^{*}b^{-1}$ 隔 455 |||||||<br>|#\* 灣撒 ーーーー<br>|マ 枠あり<br>|設定項目 割煮 灣楼 4  $\textcolor{blue}{\text{min}}\,|\mathscr{O}\!/\!\mathscr{O}\!$ 角度(A)  $-0.0000$ 度 間隔(L)  $100.0$  mm 屋根や外壁用の目地(柄)は専用グループ □ 縮尺者庫 に用意されています。[グループ]を「2: 専用」に切り替えて、一覧から選択します。  $\overline{OK}$ キャンセル **内壁773**  $\overline{\mathbf{r}}$  $\times$ No.001 識別名 ビニールカロスA □ チェック -60 1 □ 長押 せい<br>□ 付鴨居 せい  $-1000$ 無地 素材 mmun<br>Afri  $317$  $\overline{\phantom{a}}$ 2 全村選択  $\overline{\mathbf{x}}$ RDカタログ AM 単色  $\sqrt{\sqrt{3-x^2}}$ 分類 表示 内装材 > クロス  $\mathbf{H}$ よ 3Dカタログ.com  $2 - 4 -$ メーカー **FUKUI COMPUTE v × 詳細検索 | × |** (オリジナルカタログを選択)  $\overline{\cdot}$   $\times$ 天井材

クローバー (イエロ...

織物調

カンパス ホワイト

カンパス ブルー

カンパス ベージュ

#### **【補足】複数の仕上マスタをまとめて変更するには**

仕上を部屋マスタに割り当てる前に仕上マスタを登録するには、[共通マス タ]ダイアログで各仕上マスタを開いて登録します。複数の仕上マスタをま とめて登録する場合に便利です。

天井クロス

和風

※ 什上マスタを開いて登録する場合は、什上マスター覧でマスタの複写が 可能です。

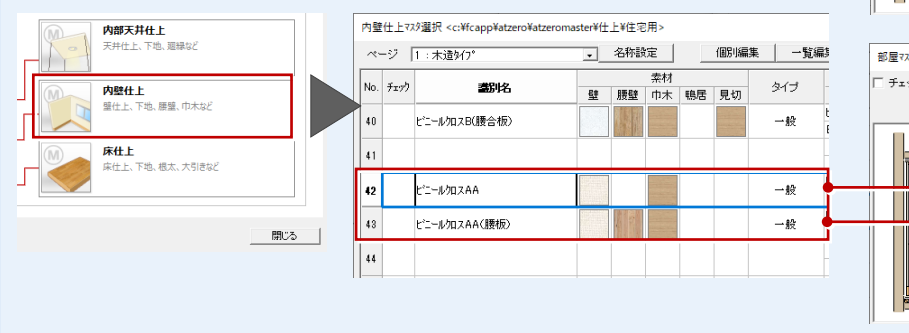

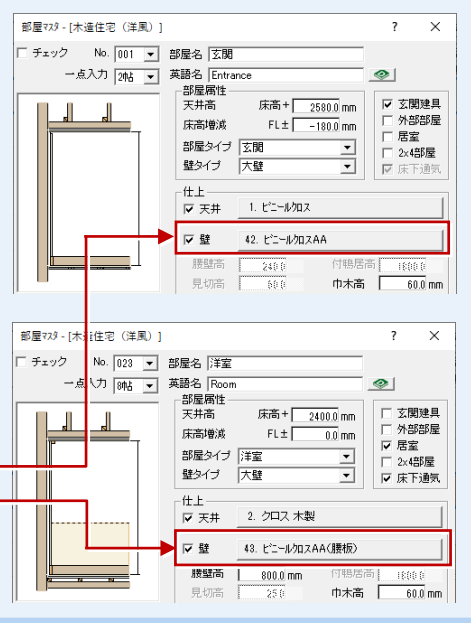

#### **【補足】新しい部屋マスタを登録するには**

標準で用意されている部屋マスタを複写して新しい部屋マスタを登録するには、次のように操作します。 ここでは、No.81「小屋裏収納」(石膏ボード、ラワン合板)を複写して、「小屋裏収納(クロス)」(ビニールクロス、フロ ーリング)を登録してみましょう。

#### **- 部屋マスタを複写する -**

[部屋マスタ選択] ダイアログで複写する部 屋を選び、空いた行に複写します。 ここでは、[ページ]を「2 階用」に変更して 「小屋裏収納」を複写します。

⇒ マスタを複写する方法については、P.9 参照

既存の部屋マスタを複写せずに、部屋マスタ一覧 から未登録欄を選んでも構いません。 その場合は、部屋名などが設定されていない新し い部屋マスタが開くので、各項目を入力して仕上 マスタを設定します。

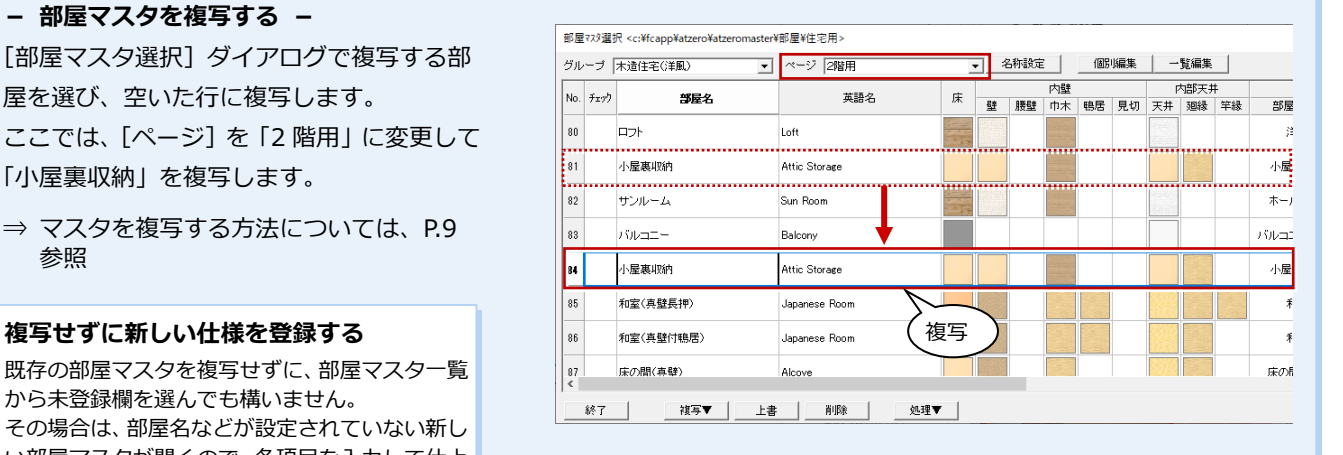

識別名 ビニールカロス L

 $\Box$ 

Π

 $\overline{\phantom{a}}$  $\overline{\mathbf{x}}$ 

lſ

#### **- 部屋仕様を変更する -**

「部屋マスタを自社用に編集する」の洋室と 同様な操作で、複写した「小屋裏収納」を編 集して、次のような仕様に変更します。

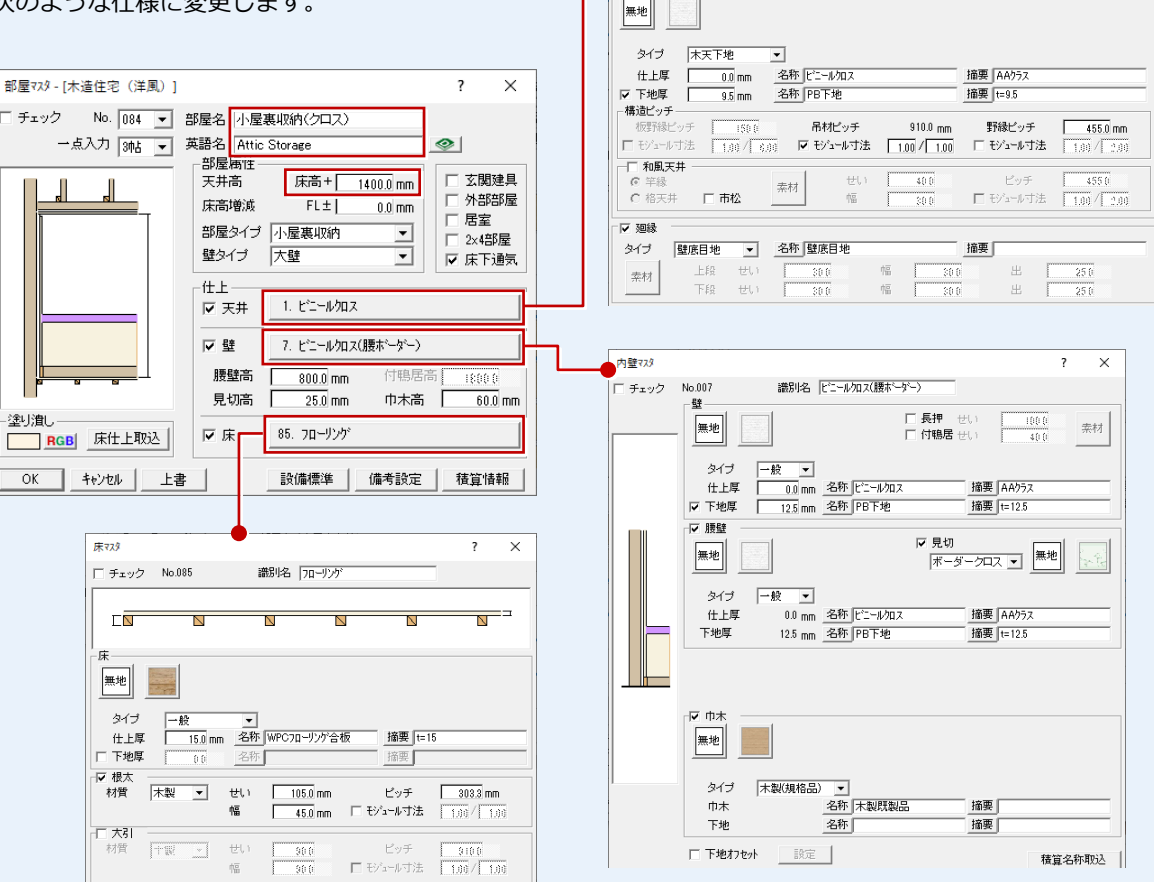

内部天井マスタ

天井

 $\mp$ <sub>xx</sub> $\rightarrow$  No.001

#### **-マスタを保存する -**

[部屋マスタ]ダイアログで [OK] をクリックして、[部屋マスタ選択]ダイアログに戻り、登録操作を終了します。

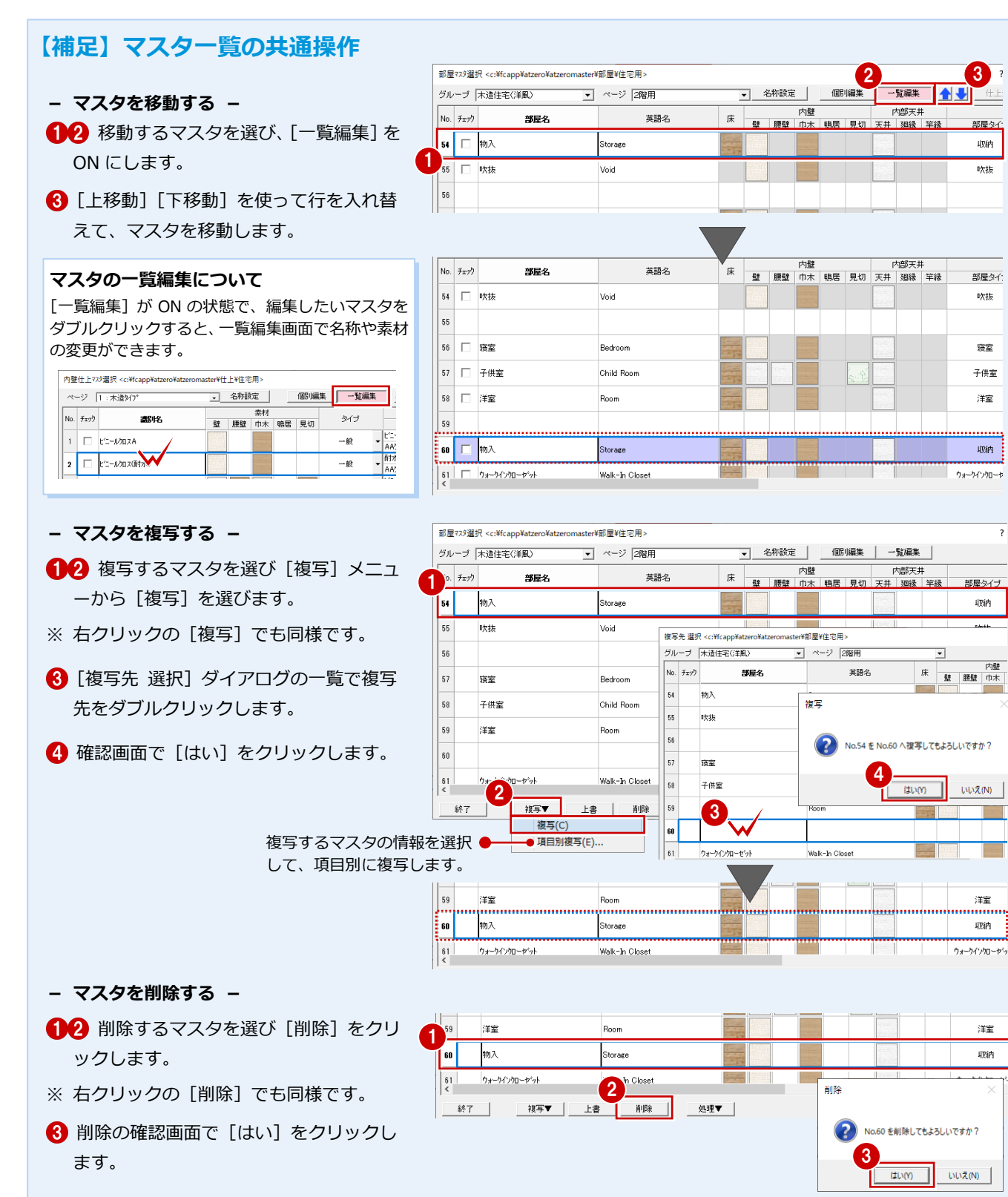

**- 処理メニュー -**

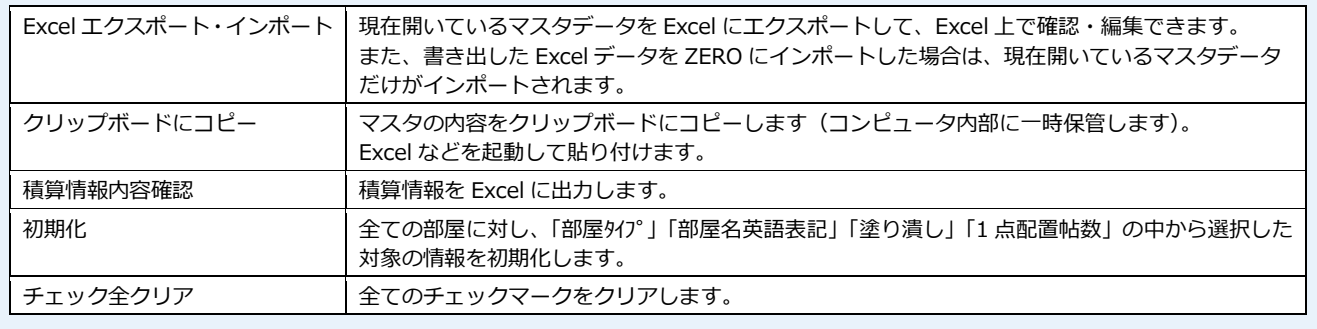

#### **【補足】仕上マスタの Excel エクスポート・インポート**

ZERO の各種仕上マスタ(屋根・外部天井・外壁・内部天井・内壁・床)と外部標準マスタ、部屋マスタを Excel にエクス ポートして、Excel 上で確認、編集できます。

また、エクスポートして編集した Excel ファイルを ZERO に取り込むことができます。

[処理選択] ダイアログの [マスタ専用] ページにある [マスタメニュー]の [Excel エクスポート・インポート] から [外 装マスタ]を選んでエクスポートした場合は、「屋根・外部天井・外壁・外部標準」がエクスポートされます。 [内装マスタ]を選んでエクスポートした場合は、「内部天井・内壁・床・部屋」がエクスポートされます。

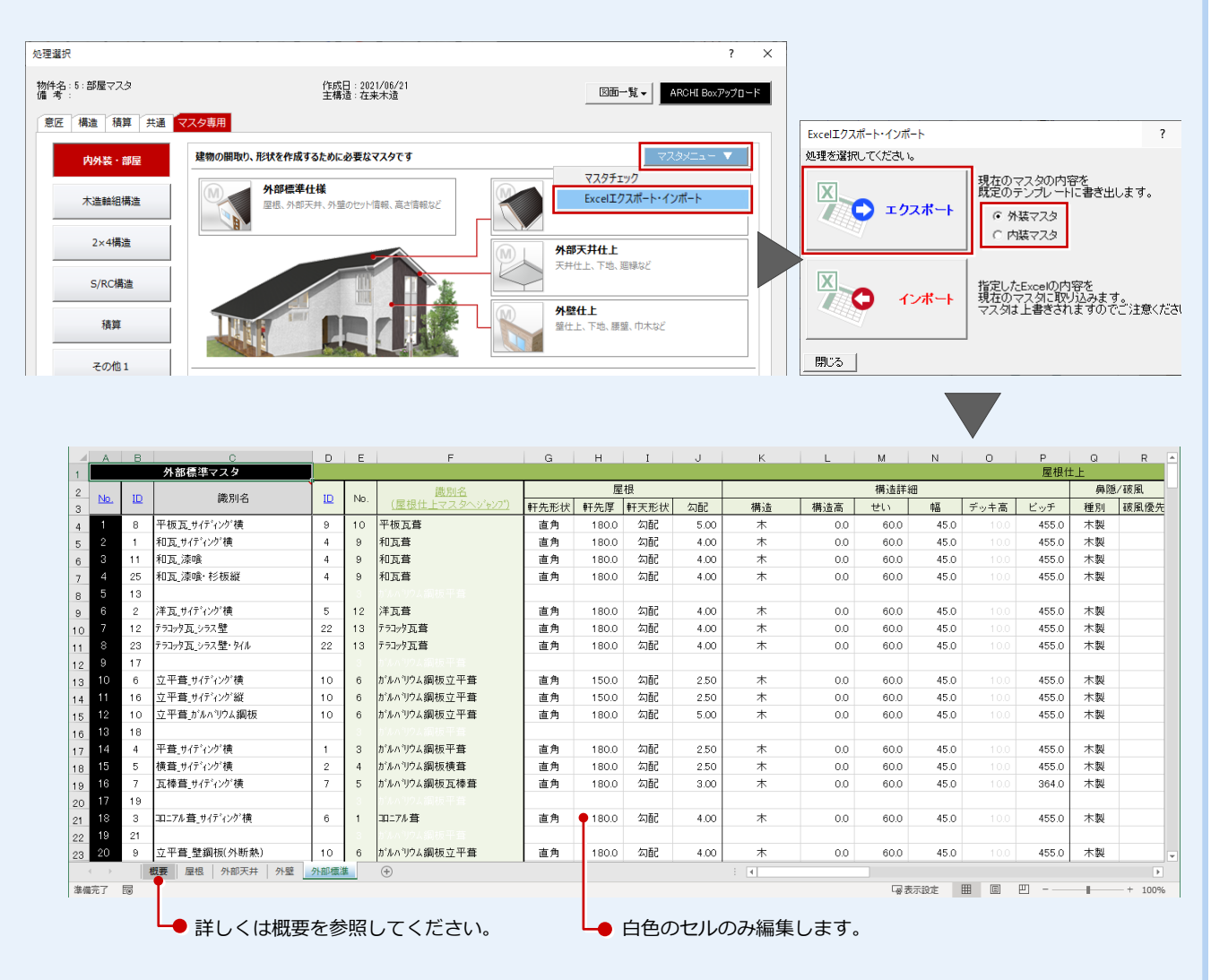

また、[マスタの Excel エクスポート・インポート]からインポートした場合は、指定したファイルに存在するマスタを 指定してインポートできます。複数のマスタを一度にインポートできます。

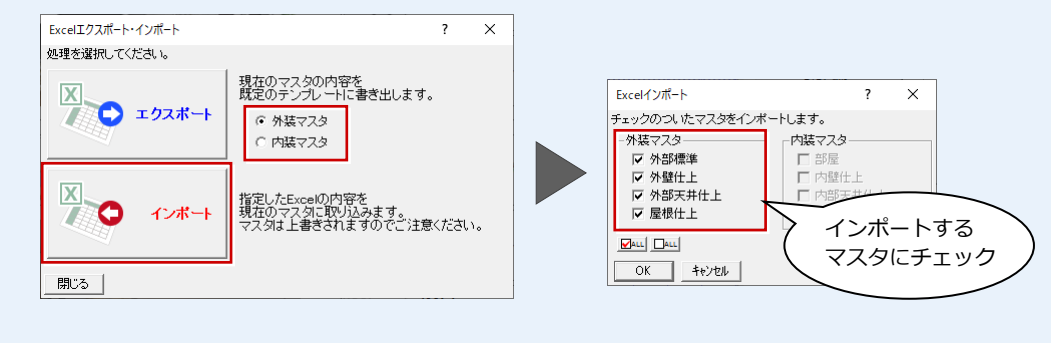

屋根仕上マスタ

## 2 外部標準マスタを自社用に編集する

自社用の外部仕様を作成する手順には、標準で用意されている外部標準マスタを編集する方法と、新しく外部標準マスタを登 録する方法があります。ここでは、標準で用意されている外部標準マスタを編集する方法を解説します。 なお、標準のマスタを変更して上書きしてしまうため、元のマスタはなくなります。元のマスタを残して、新しく外部標準マ スタを登録する方法については、P.8 を参照してください。

#### **外部標準マスタと図面の関係**

外壁仕上マスタ、屋根仕上マスタ、外部天井仕上マスタを含めた外部 マスタと作成する図面の関係をみてみましょう。

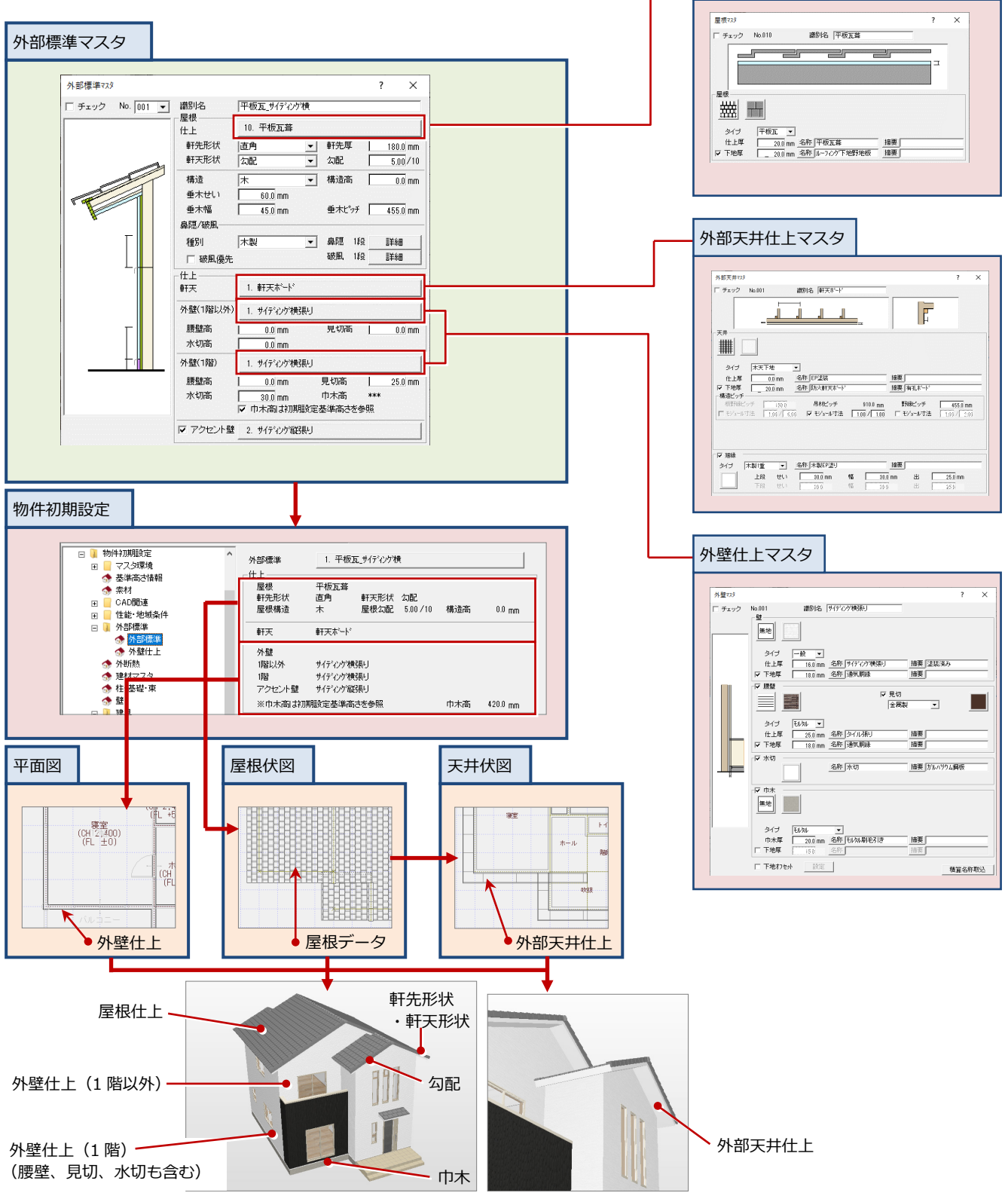

#### **マスタの識別名を変更する**

標準で用意されている外部標準マスタ「平葺 サイディング横」を 編集して、自社用の外部仕様(次の仕様)に変更してみましょう。

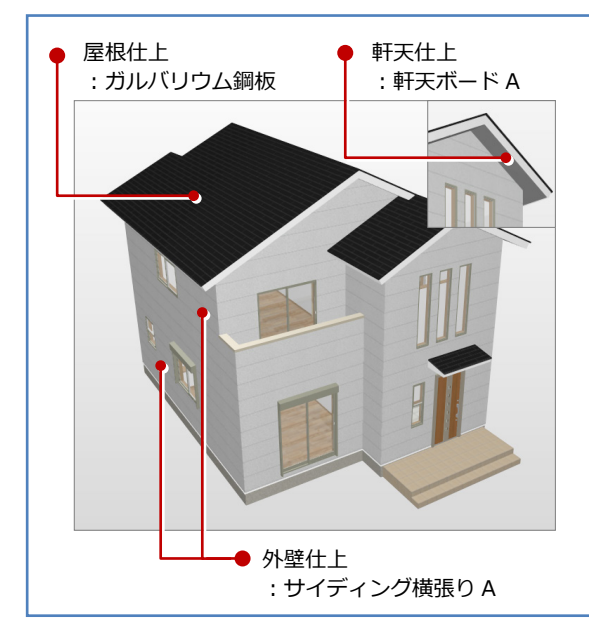

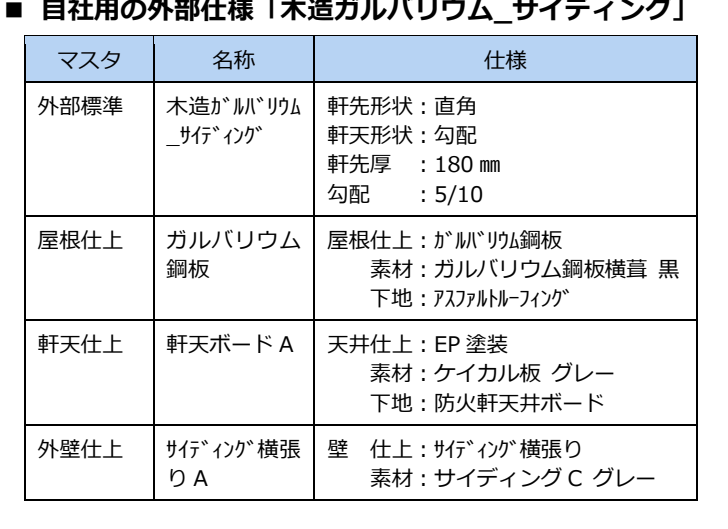

- 1 [外部標準マスタ選択] ダイアログの一覧 で、No.14 の「平葺\_サイディング横」を ダブルクリックします。
- 2 [外部標準マスタ]ダイアログの [識別名] を「木造ガルバリウム\_サイディング」に変更しま す。
- ※ 識別名は、全角 10 文字まで入力可能で す。

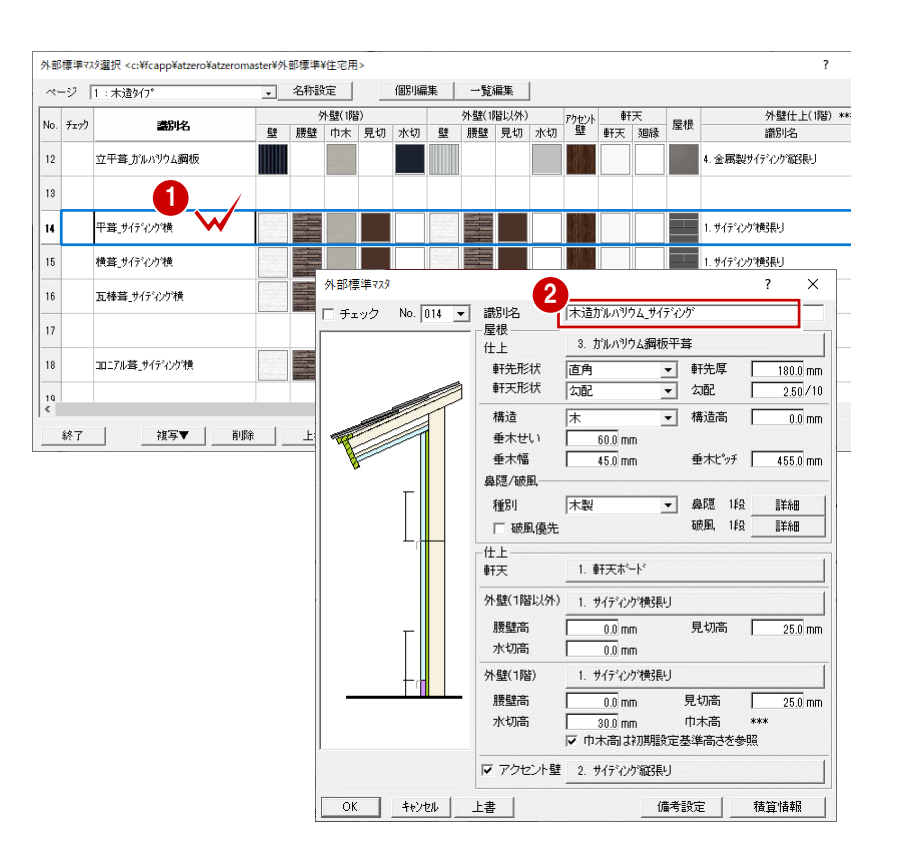

#### **外壁仕上を変更する**

ここでは、標準で用意されてマスタ「サイデ ィング横張り」を編集して「サイディング横 張り A」を登録しましょう。

- ※ 仕上マスタを上書きするため、既存の「サ イディング横張り」はなくなります。
- ●「外壁仕上(1階)」の「サイディング横 張り| をクリックします。
- -<br>外部檀準マスタ  $\overline{\phantom{a}}$  $\overline{\mathbf{x}}$ 大造がルバリウムサイディング 3. ガルハツウム鋼板平葺  $+$  + ––– 軒先厚<br>–– 幻配 百角 軒先形状  $180.0$  mm 軒天形状 勾配  $\frac{1}{2.50}$ /10 排法 ■ 構造高 | 厊  $\overline{0.0}$  mm  $60.0$  mm 垂木せい 垂木ピッチ 455.0 mm 垂木幅  $\frac{1}{45.0}$  mm 鼻隠/破風 床型 種別 ■ 鼻隠 1段 主任 破風 1段 □ 破風優先 手法  $#F$ 1. 軒天ポート 軒天 外壁(1階以外) 1. サイディング構張り 腰壁高 見切高  $\overline{25.0}$  mm  $\overline{0.0}$  mm 水切高  $\overline{0.0}$  mm 1 1. サイディング横張り **外壁(1階)** 腰壁高  $0.0 \text{ mm}$ 見切高  $25.0 \text{ mm}$ 水切高  $30.0 \text{ mm}$ 巾木高
- 28[外壁仕上マスタ選択]ダイアログにて、 外部標準マスタで使用する外壁仕上マス タを選びます。

ここでは、No.1 の「サイディング横張り」 が選択されていることを確認して、[マス タ編集]をクリックします。

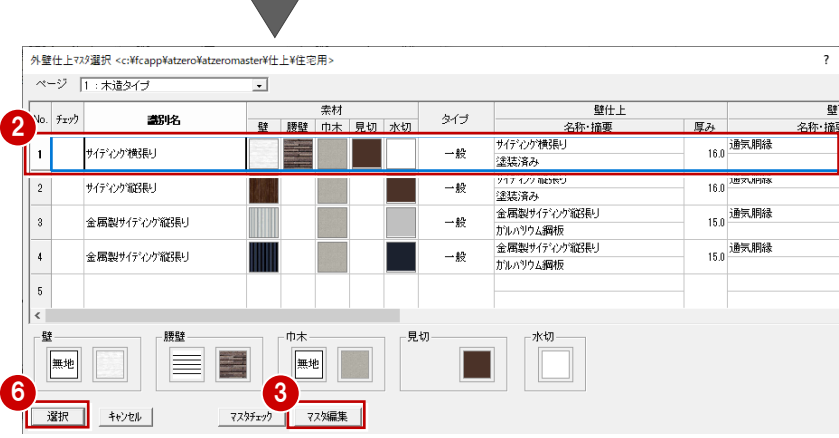

- 46 [外壁マスタ] ダイアログにて、自社用 の外壁仕上を設定します。 ここでは、次のように各項目を変更して [OK] をクリックします。 [識別名]:サイディング横張り A [目地] :無地 [素材] :「サイディング C グレー」 [仕上厚]:16 名称:サイディング横張り 摘要:塗装済み [腰壁]:OFF
- ⇒ 素材の変更については、P.7 参照
- 6 [外壁仕上マスタ選択] ダイアログで、[選 択]をクリックします。 [外部標準マスタ]ダイアログで外壁仕上 「サイディング横張り A」が割り当てられ ます。

**1 階以外は違う外壁仕上を使用する場合** 同様な操作で[外壁仕上(1 階以外)]の[仕上] をクリックして、仕上を設定します。

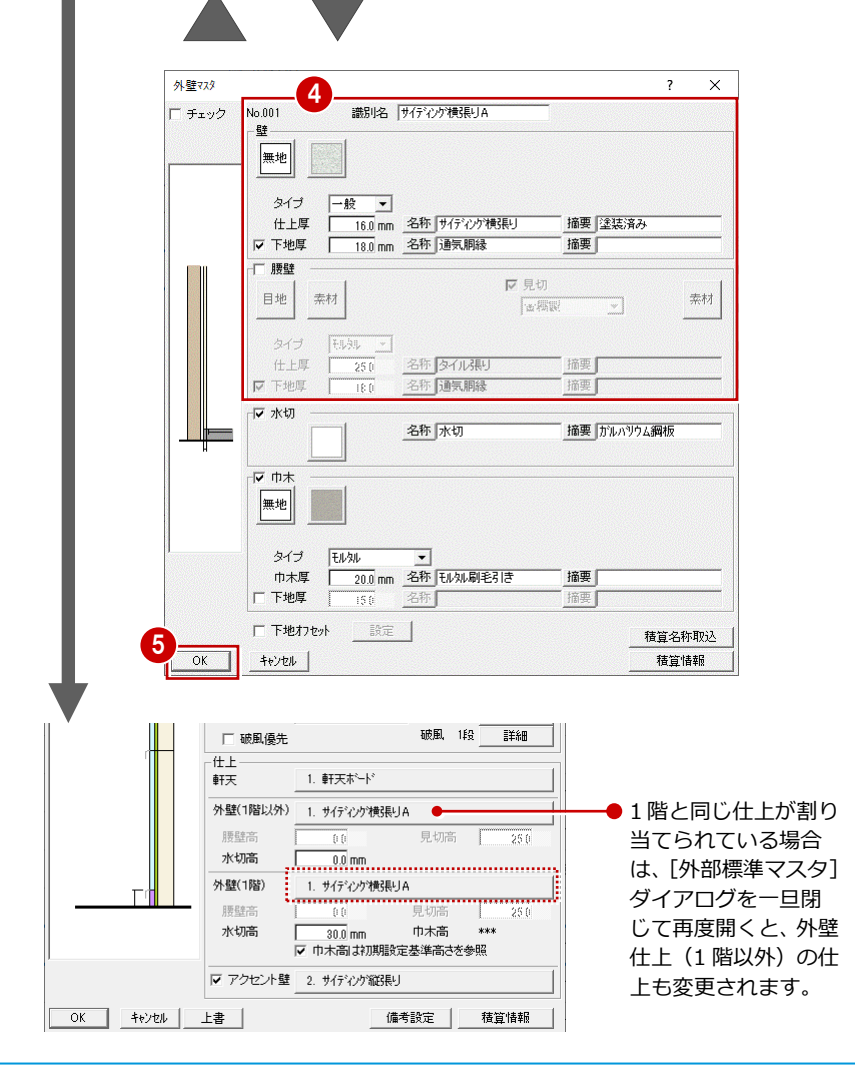

#### **屋根仕上を変更する**

ここでは、標準で用意されているマスタ「ガ ルバリウム鋼板平葺」を編集して「ガルバリ ウム鋼板」を登録してみましょう。

- ※ 仕上マスタを上書きするため、既存の「ガ ルバリウム鋼板平葺」はなくなります。
- 1 [屋根] の [仕上] の 「ガルバリウム鋼板 平葺」をクリックします。
- 28 [屋根仕上マスタ選択]ダイアログにて、 外部標準マスタで使用する屋根仕上マス タを選びます。 ここでは、No.3 の「ガルバリウム鋼板平 葺」が選択されていることを確認して、[マ スタ編集] をクリックします。
- 46 [屋根マスタ] ダイアログにて、自社用 の屋根仕上を設定します。 ここでは、次のように各項目を変更して [OK] をクリックします。 [識別名]:ガルバリウム鋼板 [素材] :「ガルバリウム鋼板横葺 黒」 [仕上厚]:20 名称:ガルバリウム鋼板 [下地厚]:20 名称:アスファルトルーフィング
- 6 [屋根仕上マスタ選択] ダイアログで、[選 択]をクリックします。 [外部標準マスタ]ダイアログで屋根仕上 「ガルバリウム鋼板」が割り当てられます。
- [外部標準マスタ] ダイアログで、屋根の 形状を次のように設定します。
	- ・[軒先形状]:直角
	- ・[軒天形状]:勾配
	- ・[軒先厚] :180 ㎜
	- ・[勾配] :5

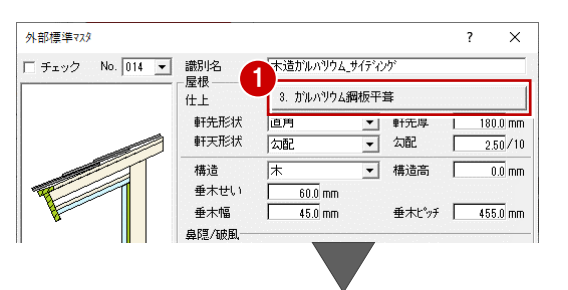

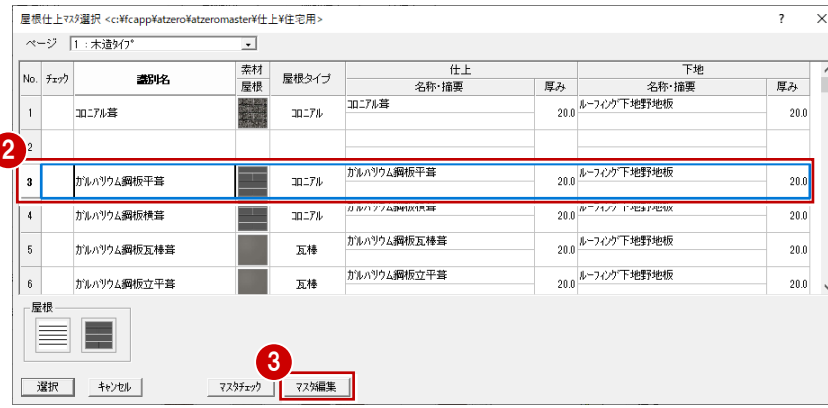

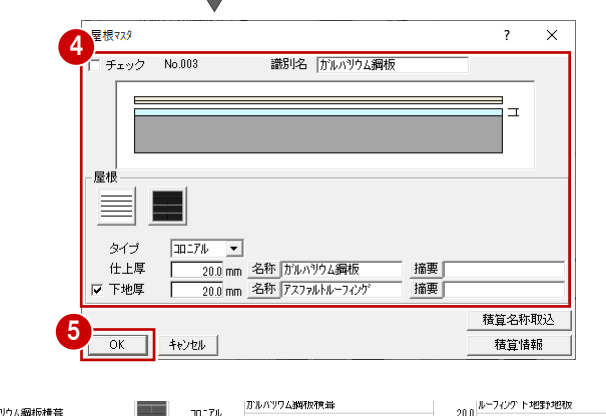

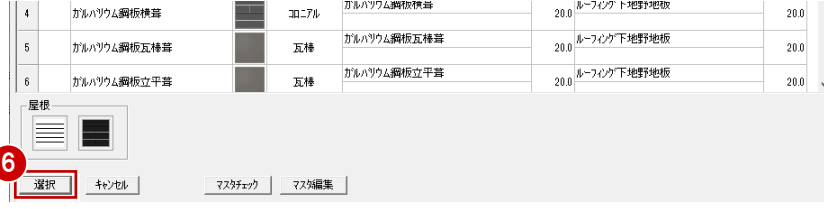

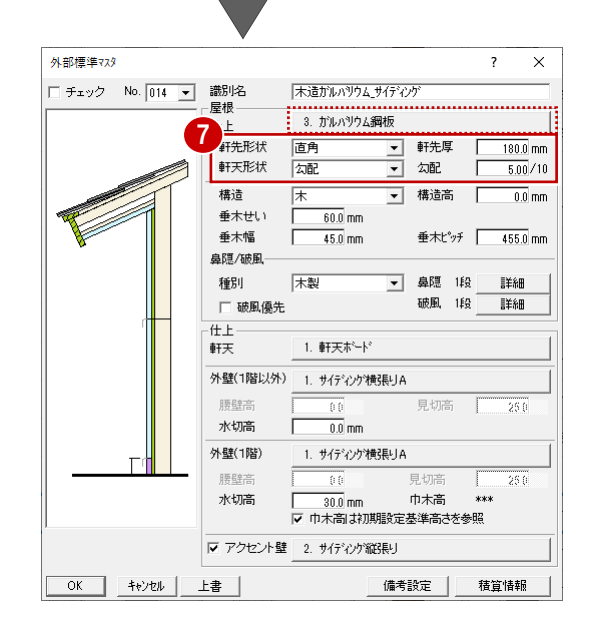

#### **軒天仕上を変更する**

ここでは、標準で用意されているマスタ「軒 天ボード」を編集して「軒天ボード A」を登 録してみましょう。

- ※ 仕上マスタを上書きするため、既存の「軒 天ボード」はなくなります。
- [仕上]の [軒天]の 「軒天ボード」をク リックします。
- 28 [外部天井仕上マスタ選択] ダイアログ にて、外部標準マスタで使用する軒天仕 上マスタを選びます。 ここでは、No.1 の「軒天ボード」が選択 されていることを確認して、[マスタ編 集]をクリックします。
- ■5 [外部天井マスタ] ダイアログにて、自 社用の軒天仕上を設定します。 ここでは、次のように各項目を変更して、 [OK] をクリックします。 [識別名]:軒天ボード A [素材]:「ケイカル板 グレー」
- [外部天井仕上マスタ選択]ダイアログで、 [選択]をクリックします。 [外部標準マスタ]ダイアログで軒天仕上 「軒天ボード A」が割り当てられます。
- **[外部標準マスタ] ダイアログで [OK]** をクリックして、[外部標準マスタ選択] ダイアログに戻ります。
- 8 [外部標準マスタ選択]ダイアログで、[終 了]をクリックします。
- 6 保存の確認画面で [はい] をクリックす ると、No.14 の外部標準マスタが設定し た内容で上書き保存されます。

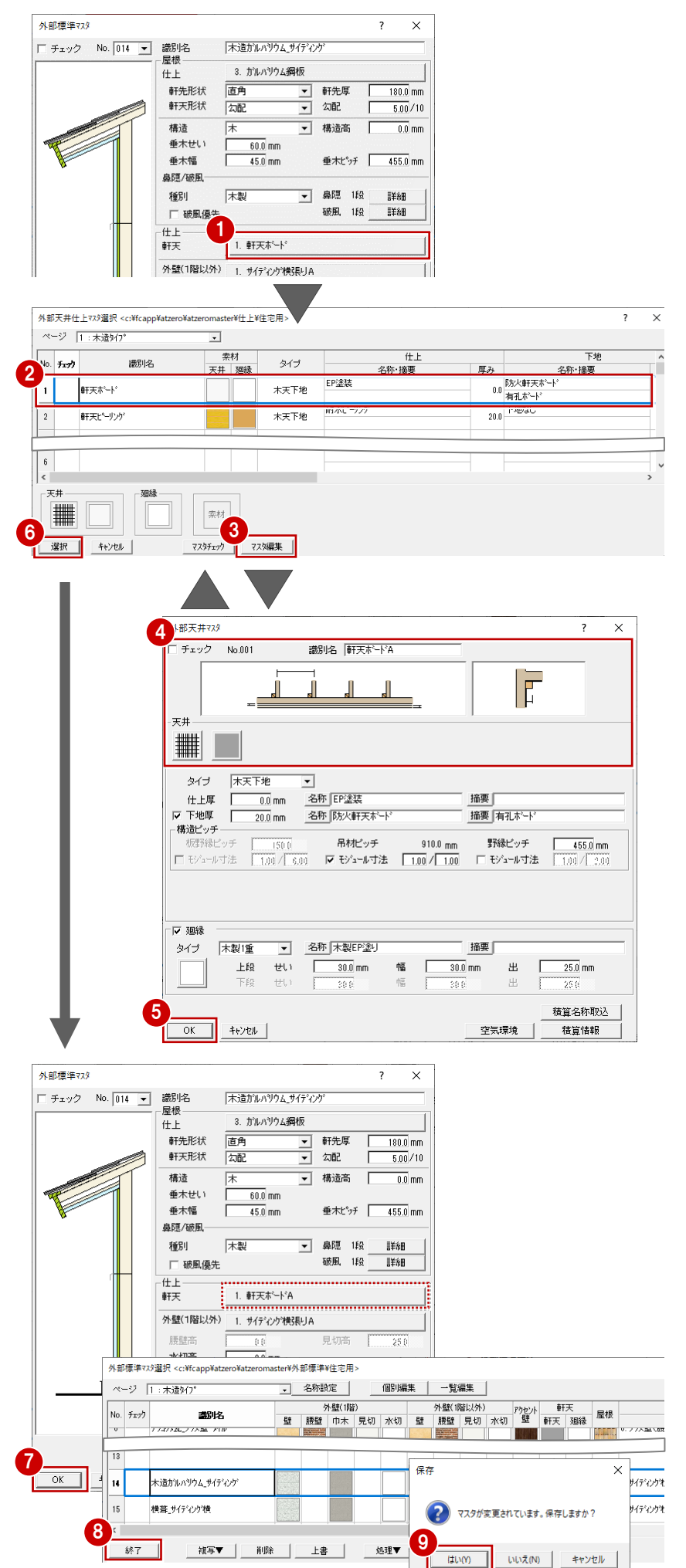

# **3** 自社用の物件マスタ、専用マスタの作成

ZERO では、建物の仕様をマスタ(ひな型)に登録できます。このマスタを「物件マスタ」といい、新規に物件を入力する際 は、建物の仕様にあった物件マスタを選ぶことで、効率的にデータを入力できます。

また、物件マスタには建物の仕様に合った図面の入力・作成条件をセットできます。この作図条件を登録したマスタを「専用 マスタ」といい、物件マスタにあった専用マスタを組み合わせておくことで、効率的に各図面を作成できます。 ここでは、標準マスタを利用して自社用の物件マスタと専用マスタを作成してみましょう。

#### **物件マスタと専用マスタの関係** 「物件マスタ」(建物の仕様)は[物件初期設定]で、「専用マスタ」(図面の 入力・作成条件)は各図面の「専用初期設定]で確認・編集します。 物件マスタ 専用マスタ  $01$ シンプルモダン用 仕様 木造 2 階建 物 専 ポーチ 2 段:200 角タイル  $\overline{A}$ 件 用 管柱サイズ:105 シンプルモダ バルコニー手摺:壁手摺 初 通し柱サイズ:120 初 期 期 ▼外観イメージ 屋根:軒の出 200 設 設 屋根:コロニアル葺 外装:ガルバリウム鋼板 軸組計算:屋根軽い 定 定 颪 02 プロバンス用 仕様B **Report** 物 2×4 2 階建 専 ポーチ 2 段:300 角タイル 件 用 壁厚:89 プロバン 初 初 バルコニー手摺:手摺桟 期 ▼外観イメージ 期 屋根:軒の出 450 屋根:洋風瓦 設 う風 設 外装:スタッコ仕上 軸組計算:屋根重い 定 定 03 RC マンション用 RCマンショ RC 造 4 階建 物 専 ポーチ 2 段:300 角タイル 件 RC 柱サイズ:750×750 用 Г RC 壁厚:150 バルコニー手摺: 初 初 LGS 壁厚:65 手摺子ピッチ 600 こ用 期 期 ▼外観イメージ 屋根:陸 設 設 屋根:アスファルト防水 定 定 外装:タイル貼り 図枠:A1 タイプ 04 店舗兼住宅用 店舗兼住宅用 S 造 2 階建 物 専 ポーチ 1 段:150 角タイル ri min mark 件 角型鋼管サイズ:250×250 用 バルコニー手摺:壁手摺 ALC 壁厚:100 初 初 鉄骨銅縁厚:100 期 期 屋根:陸 ▼外観イメージ 設 設 図枠:A2 タイプ 屋根:折版屋根 定 定 外装:ALC 縦貼り

#### **物件初期設定を変更する**

物件の高さ、外部標準、柱サイズなどの物件 仕様は物件初期設定で設定します。

そのため、作成するたびに物件に合わせて物 件初期設定を変更する必要があります。しか し、この設定内容を物件マスタに書き込んで おき、新規作成時に登録したマスタを選択す ることで、設定内容が読み込まれ、再度物件 初期設定を変更する手間を省くことができ ます。

ここでは、右図の物件仕様となるように物件 初期設定を変更してみましょう。

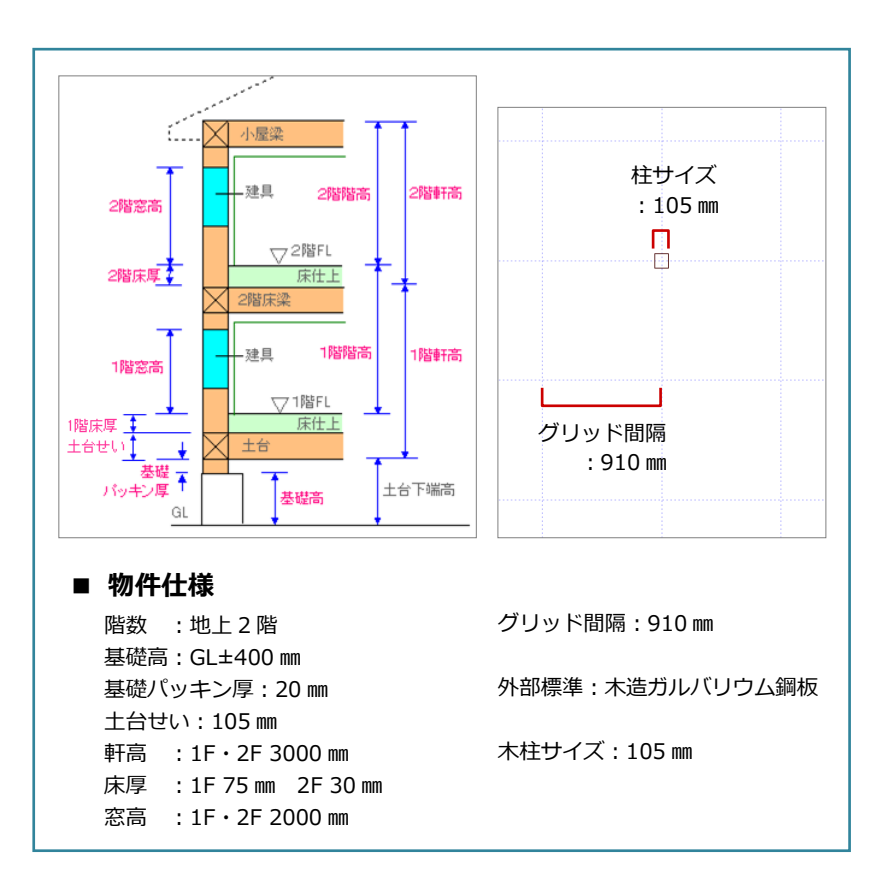

まず、新規物件を作成します。

物件マスタ「01:木造 2 階」を利用して、 自社用の仕様を作成してみましょう。

- ※ このとき、今から作成する物件マスタと 仕様が近いものを選ぶとよいでしょう。
- 物件マスタ「01:木造 2階」を使 った物件を新規作成し、1 階平面図を開 きます。

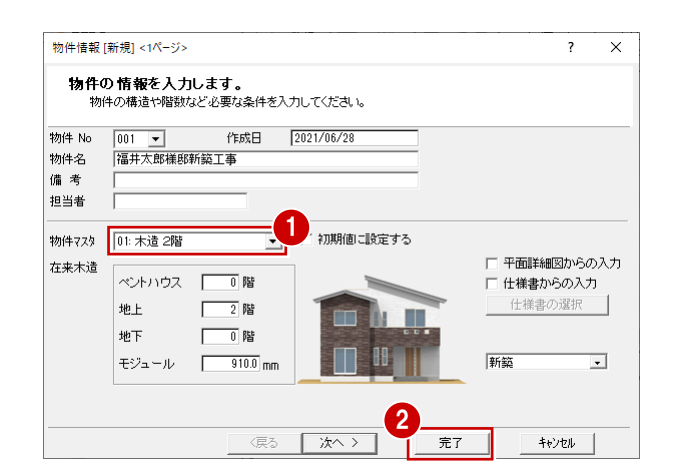

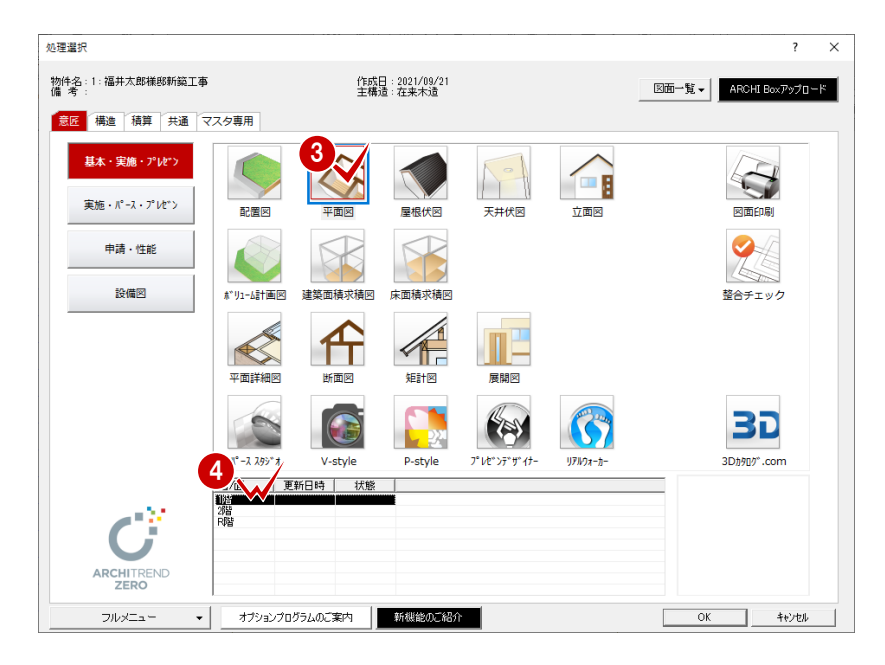

設定します。

定します。

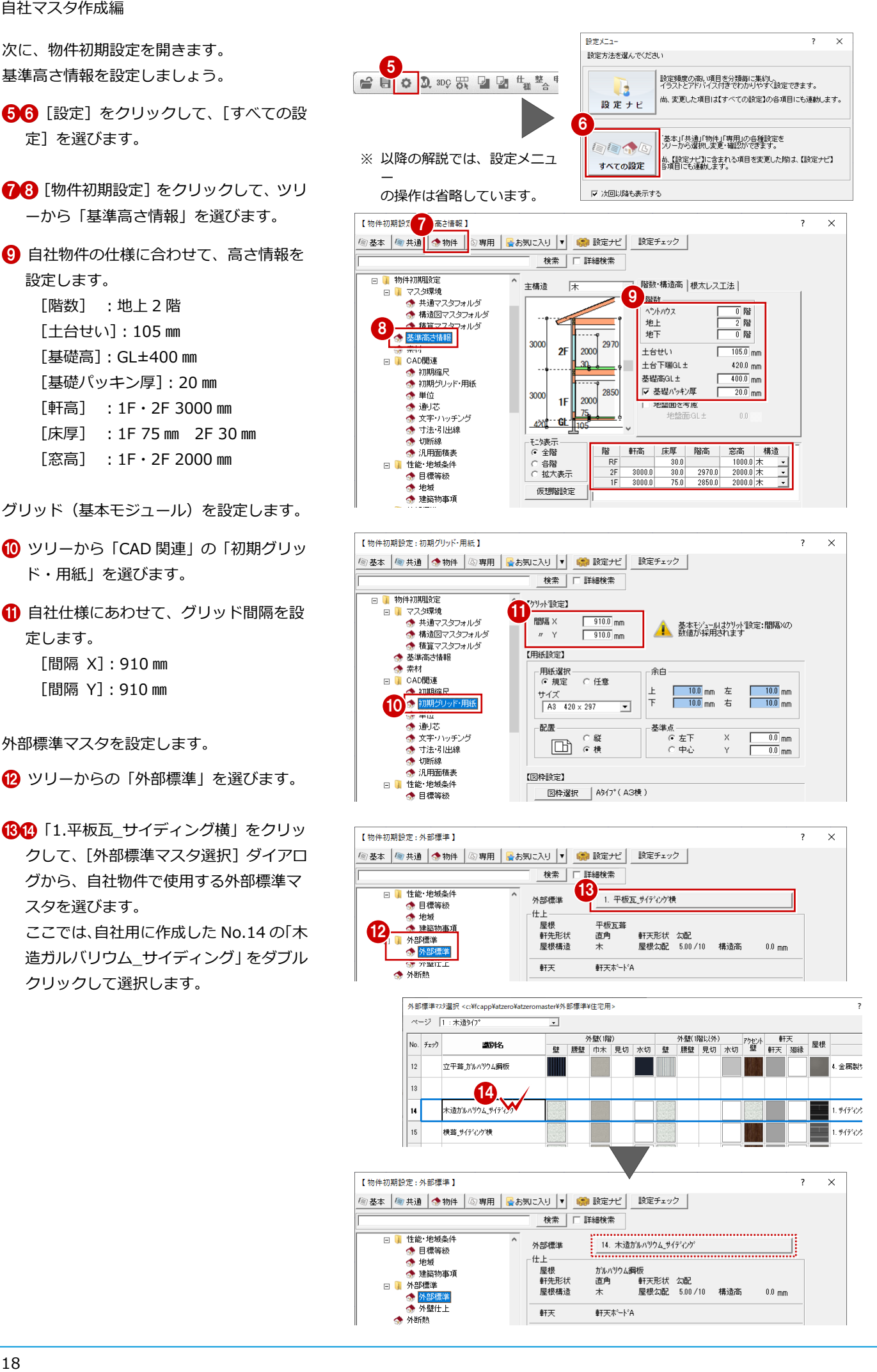

18

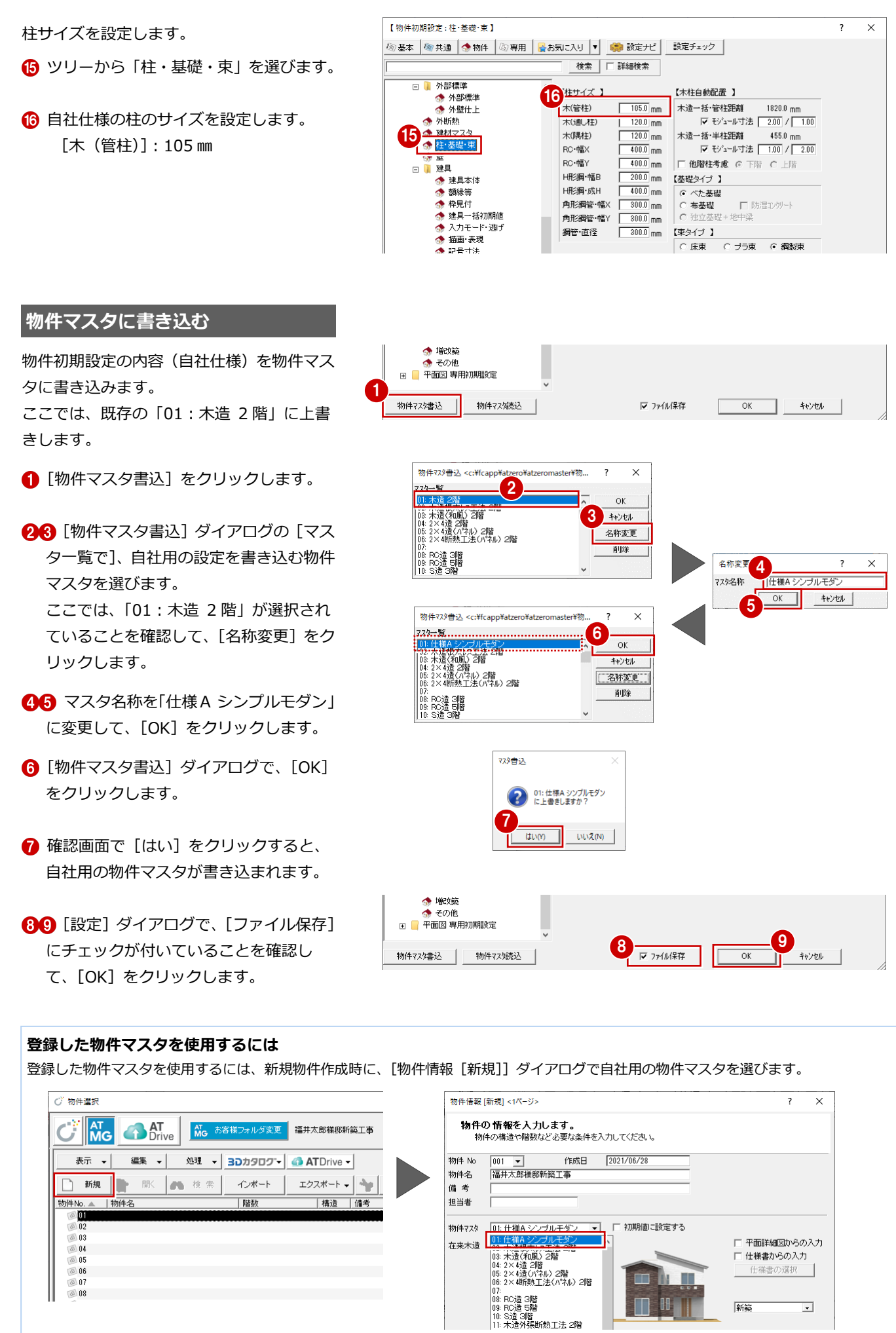

#### **平面図 専用初期設定を変更する**

各図面の専用初期設定は、専用マスタで管理 されています。

自社用のマスタを作成する場合は、物件マス タの他に専用初期設定も自社用に変更して 専用マスタに書き込んでおき、使用する物件 マスタに割り当てておきます。新規物件作成 時に選択した物件マスタから割り当てられ た専用マスタが読み込まれて、再度専用初期 設定を変更する手間を省くことができます。 ここでは、平面図 専用初期設定を変更し、 自社用の専用マスタを作成しましょう。

- まず、平面図を開いて、部屋面積表の表記を 変更します。
- 1 [設定] をクリックします。
- 28 [専用初期設定]をクリックして、ツリ ーから「面積表」の「部屋面積表」を選 びます。
- 4 図面に表記される部屋面積の単位を設定 します。 [表記法]:帖

内部手摺の初期値を変更します。

- ツリーから「内部シンボル」の「内部手 摺」を選びます。
- 67 手摺のタイプと高さ等を設定します。 [タイプ]:No.2「手摺壁」 [壁高]:1000 ㎜

バルコニー手摺の初期値を変更します。

- ツリーから「外部シンボル」の「バルコ ニー・手摺」を選びます。
- 900 手摺のタイプと高さ等を設定します。 [タイプ]:No.1「横桟無し」 [手摺高]:300 ㎜

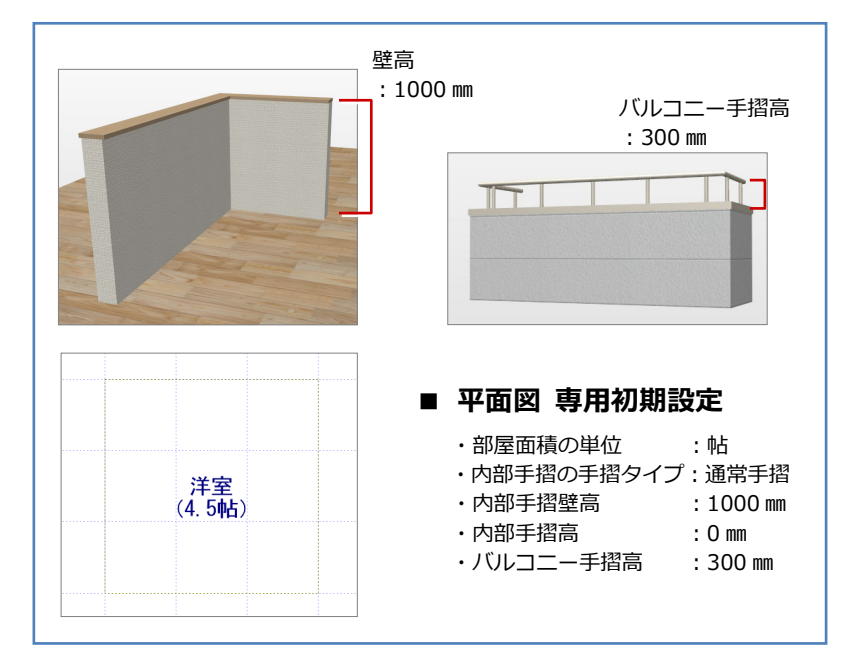

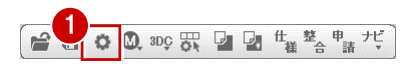

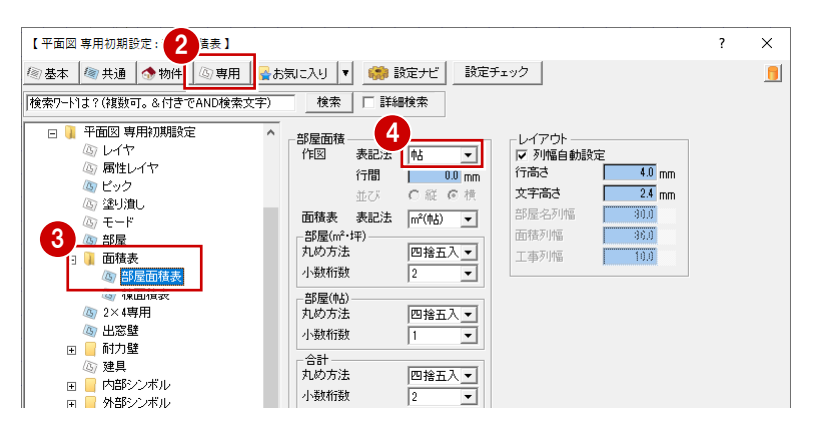

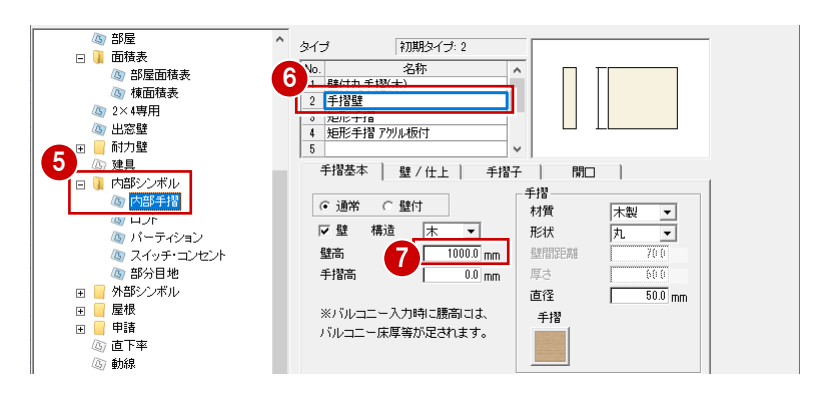

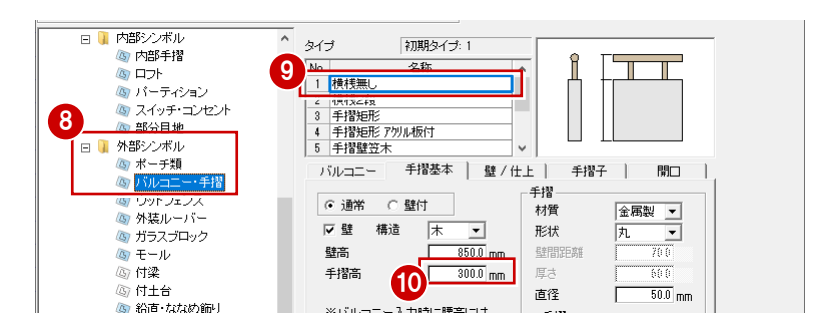

#### **平面図 専用マスタに書き込む**

変更内容を物件マスタに割り当てられている 専用マスタに上書き保存しましょう。 まず、物件マスタに割り当てられている専用 マスタを確認します。

- ■2 [物件初期設定] をクリックし、ツリー から「マスタ環境」の「共通マスタフォル ダ」を選びます。
- 6 割り当てられている専用初期設定マスタ (ここでは「02:木造用」)を確認します。
- 次に、専用マスタに書き込みます。
- ●5 [専用初期設定] をクリックして、[専 用マスタ書込]をクリックします。
- 60 [マスター覧]で、自社用の設定を書き 込む専用マスタ (ここでは「02:木造用1) を選び、[名称変更]をクリックします。
- 80 マスタ名称を「仕様 A シンプルモダン」 に変更して [OK] をクリックします。
- [専用マスタ書込[平面図]]ダイアログで、 [OK] をクリックします。
- **1 確認画面で[はい]をクリックします。** 自社用の専用マスタが書き込まれます。
- **1268** [設定] ダイアログで、[ファイル保存] にチェックが付いていることを確認して、 [OK] をクリックします。
- ※ 仕様ごとに専用マスタを登録したい場合 は、マスタの登録場所を変更して書き込み ましょう。
- ※ ここでは平面図だけを解説していますが、 同様に屋根伏図などの他図面の専用初期 設定も変更し、同じ専用マスタに書き込み ます。
- ※「物件初期設定(マスタ環境-共通マスタ フォルダ)]にて、専用初期設定マスタが 変更されていることを確認できます。

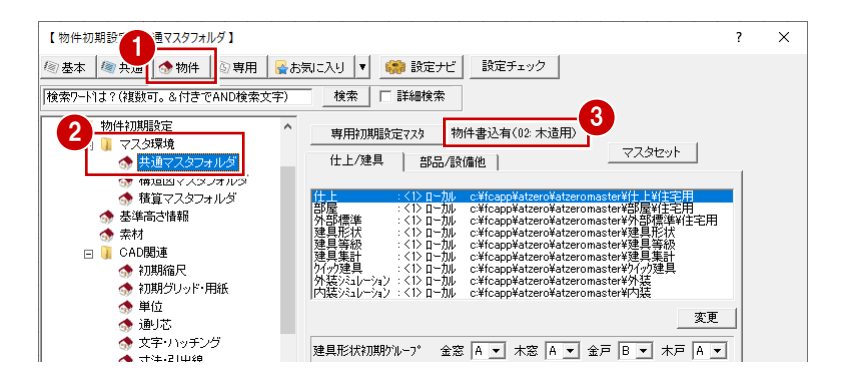

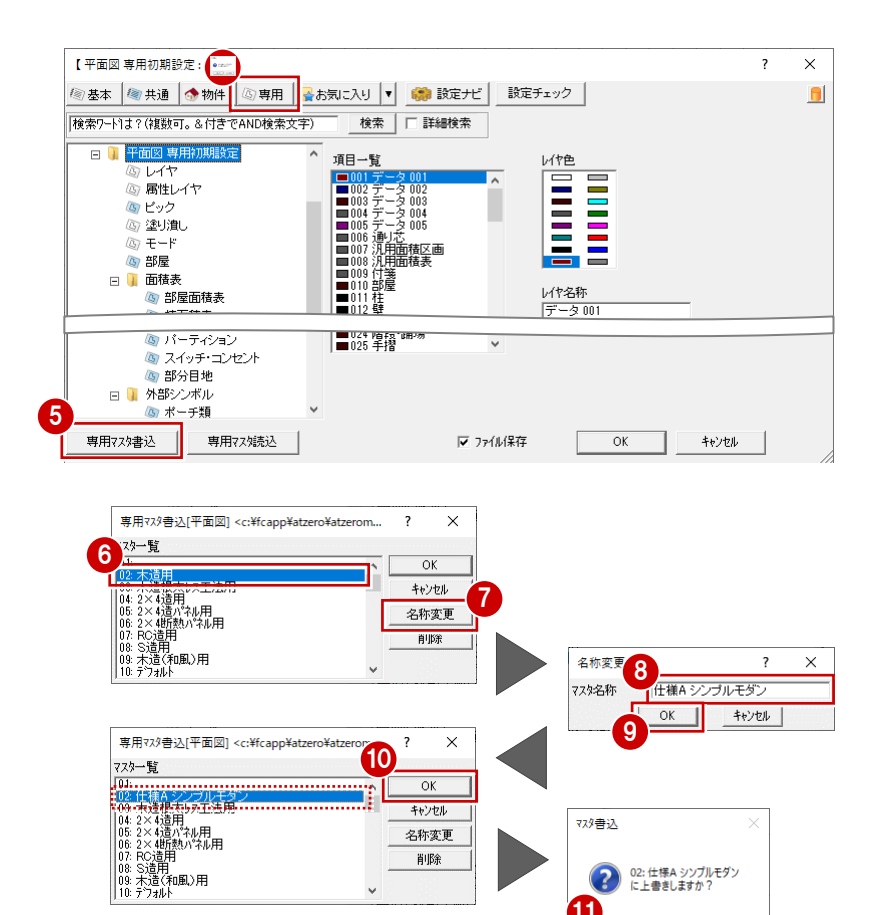

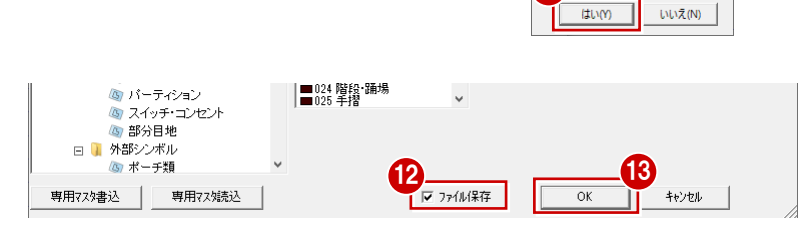

削除

11

2 02: 仕様A シンプルモダン

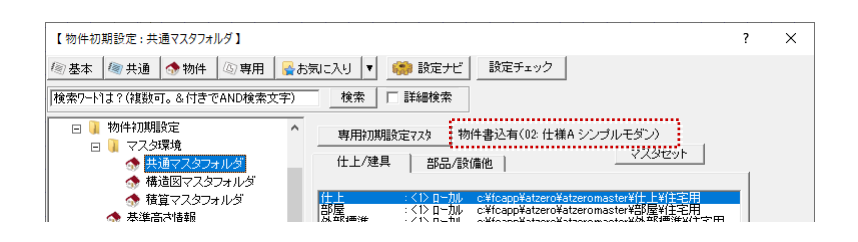

### **【補足】専用マスタを物件マスタに割り当てるには**

ここでは、自社用の設定を書き込んだ専用マスタを、使用する物件マスタに割り当てる手順を解説します。

12 [物件初期設定] をクリックして、ツリ ーから「マスタ環境」の「共通マスタフ ォルダ」を選びます。

6 [専用初期設定マスタ]をクリックします。

- [専用マスタ選択]ダイアログの[マス タ一覧]から、自社用に作成したマスタ を選んで[OK]をクリックします。
- [物件マスタ書込]をクリックします。
- 「物件マスタ書込] ダイアログの 「マス タ一覧]で、自社用の設定を書き込む物 件マスタを選んで、[OK] をクリックし ます。
- 2 マスタ書込の確認画面で [はい] をク リックすると、自社用の専用マスタが 割り当てられた物件マスタが上書きさ れます。

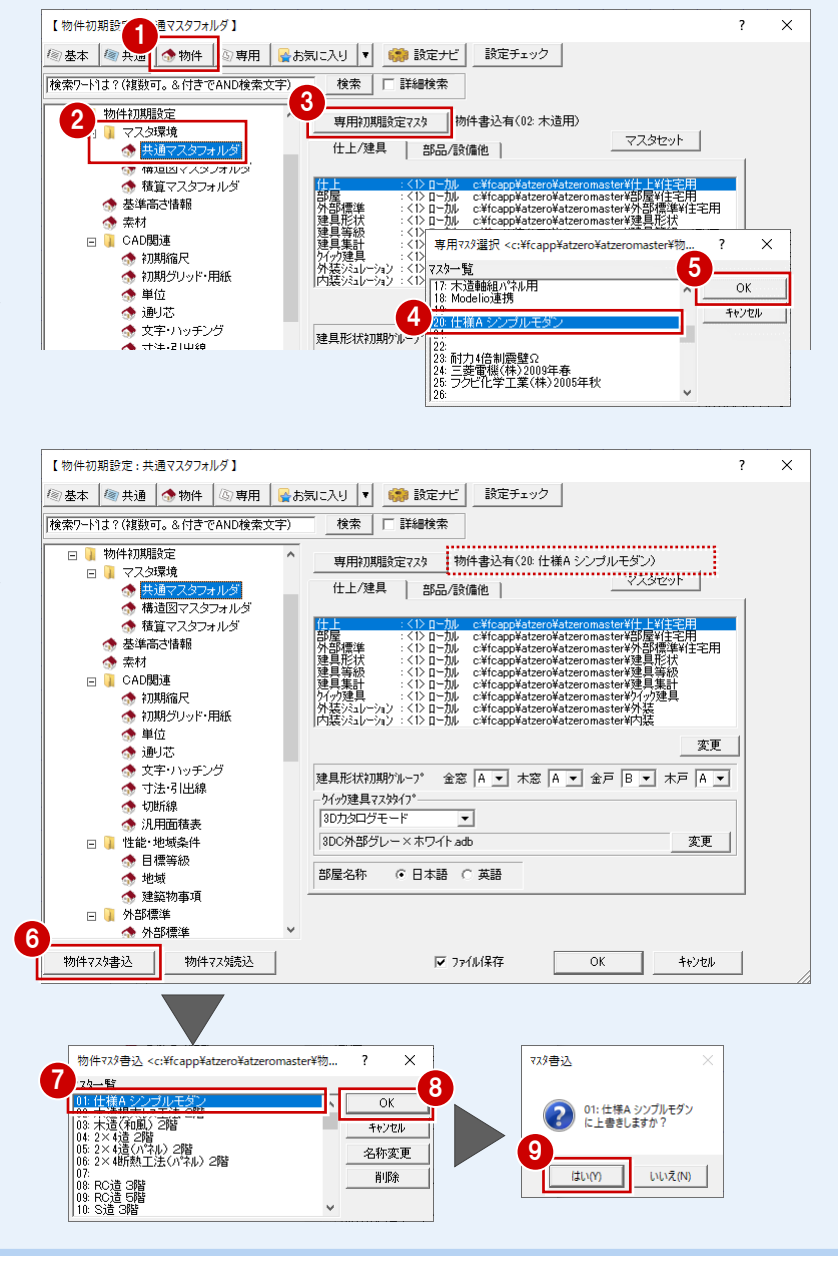

# **4** マスタのバックアップ・リストア

ZERO の物件マスタ・部屋マスタなど各種マスタのバックアップ・リストアは、ARCHITREND ZERO ユーティリティ (以降 「ユーティリティ」)で行います。

※ 3D カタログの素材・部品・建具データなどのバックアップ・リストアは、3D カタログマスタの 「メンテナンス] で行い ます。操作方法については、ヘルプを参照してください。

#### **ユーティリティを起動する**

ユーティリティは、ZERO と同時に起動でき ません。ZERO を終了してからユーティリテ ィを起動してください。

マネージャーの[ツール]メニューから [ARCHITREND ZERO ユーティリティ] を選びます。

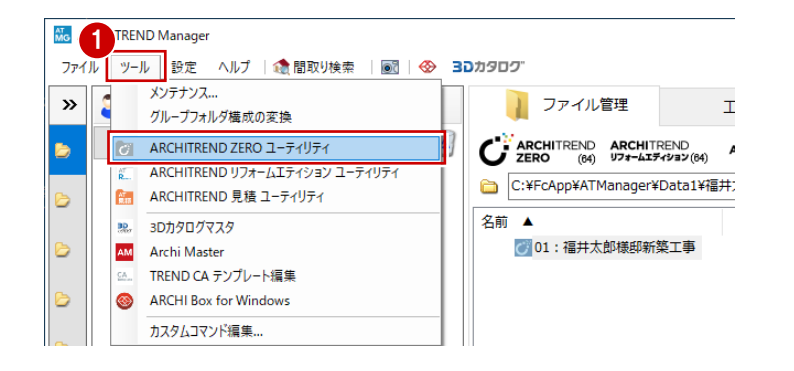

#### **マスタをバックアップする**

ここでは、「物件マスタ」をバックアップす る手順を解説します。

- $\bigcap_{i=1}^{\infty}$  [バックアップ/リストア] の [バ ックアップ]タブをクリックし、[デー タ種別]でマスタを選びます。 ここでは、「物件マスタ」を選びます。
- **4 [ARCHITREND ZEROデータ]の[フ** ォルダ]でマスタフォルダを確認しま す。
- $\bigcirc$  [バックアップデータ]の [リスト] をクリックして、バックアップ先のフォ ルダを設定します。
- **6** [OK] をクリックします。
- 6 確認画面でマスタを確認し、[備考]を 入力します。
- 1 [実行] をクリックすると、処理が始ま ります。
- **1 完了の確認画面で [OK] をクリックし** ます。 続けて、他のマスタをバックアップしま しょう。

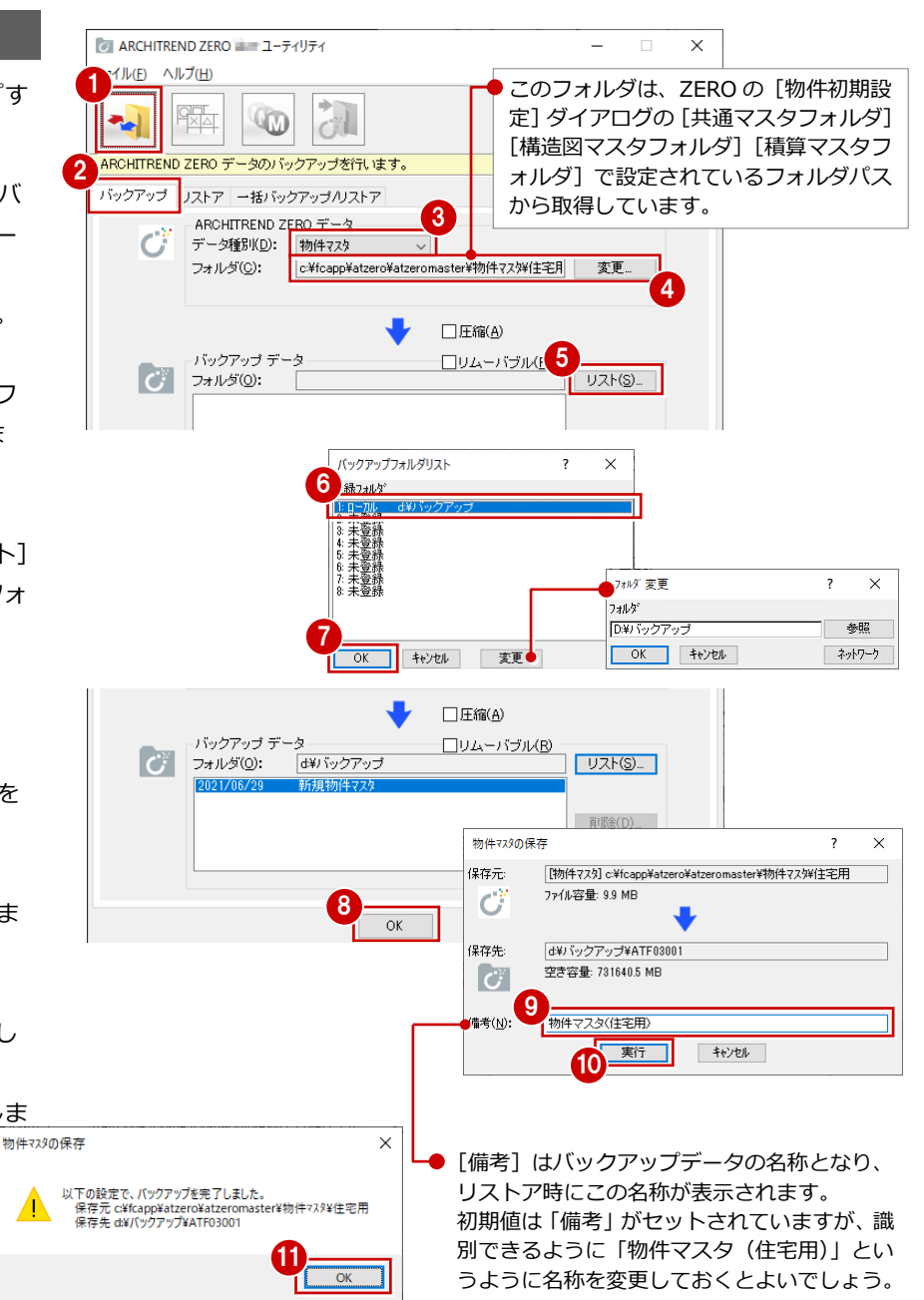

#### **マスタをリストアする**

ローカルディスクにあるマスタのバックアッ プデータをリストアする手順を解説します。 ここでは、物件マスタで解説します。

- $\bigcirc$  [バックアップ/リストア]の[リス トア]タブをクリックし、[データ種別] を「物件マスタ」に変更します。
- **4 [ARCHITREND ZEROデータ]の[フォ** ルダ]でマスタフォルダを確認します。
- $\bigodot$ ~ $\bigodot$  [バックアップデータ]の [リスト] をクリックして、バックアップデータが保 存されているフォルダを設定します。
- 80 一覧から、リストアするマスタを選び、 [OK] をクリックします。
- 1 確認画面でマスタを確認して、[実行]を クリックします。

すでにリストア先にマスタデータが存在する 場合は、既存マスタ削除の確認画面が表示さ れます。既存のマスタを確認してから処理し てください。

6 既存のマスタデータを削除するときは、 [はい]をクリックします。 処理が始まります。

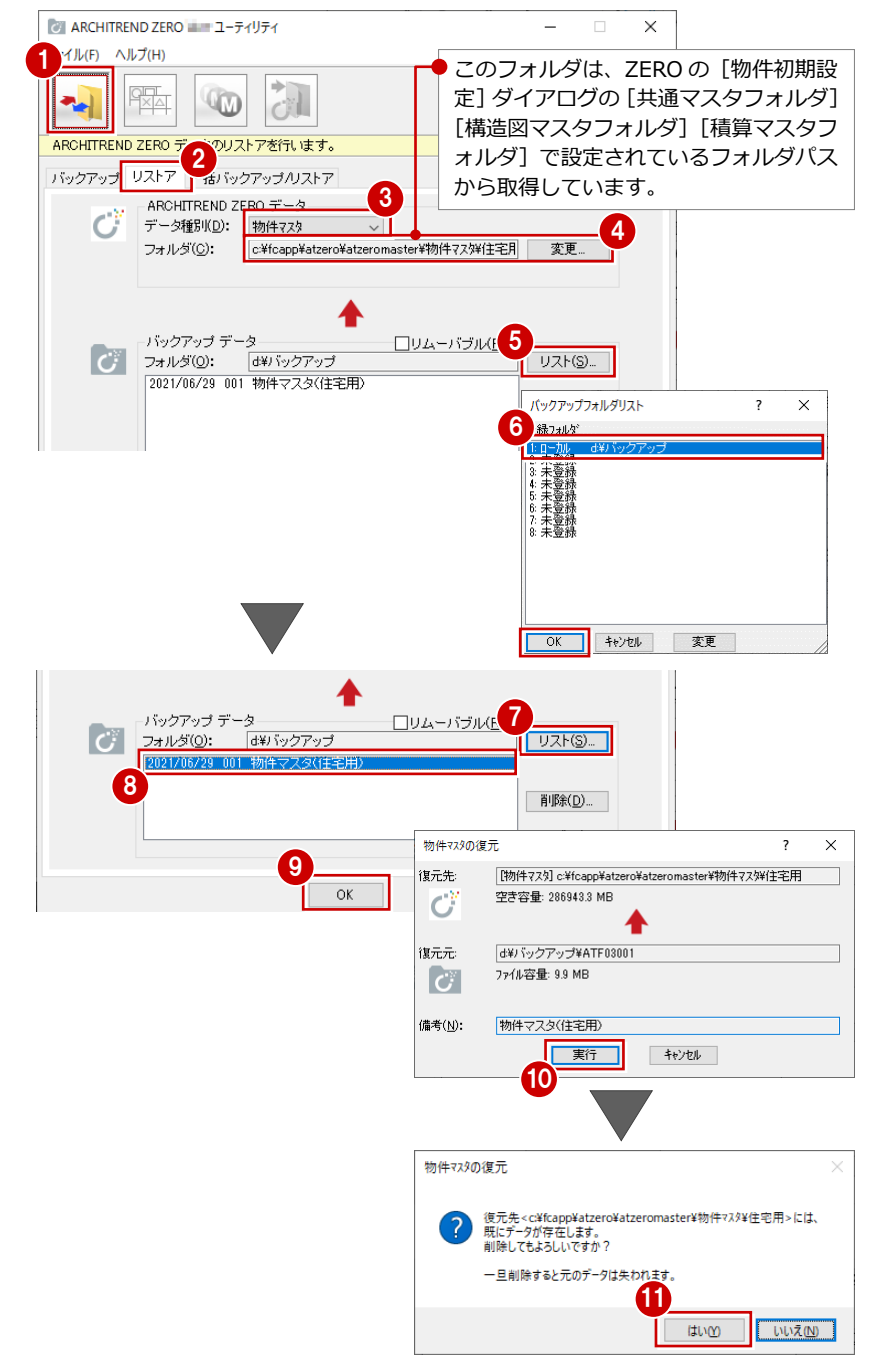

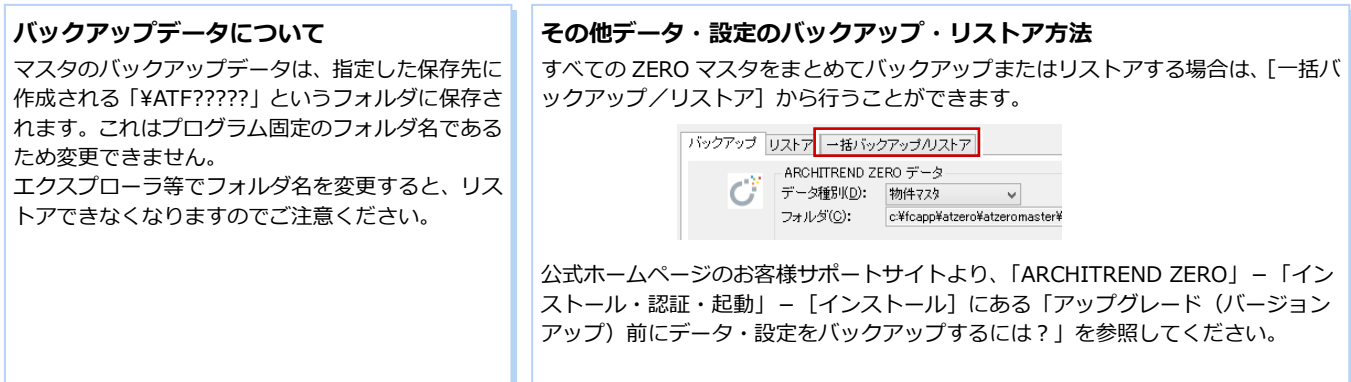

# **5** マスタ設定

部屋に関係する [部屋マスタ]、[内壁仕上マスタ]、[床仕上マスタ]、[内部天井仕上マスタ]と、建物外部に関係する [外部 標準マスタ]、[外壁仕上マスタ]、[屋根仕上マスタ]、[外部天井仕上マスタ]の設定項目について解説します。

#### **部屋マスタ**

部屋マスタは、平面図で入力する部屋データ の初期値になります。

部屋入力後は、属性変更で部屋仕様を変更で きます。この部屋に設定されている仕上を見 て、平面図で壁仕上・床仕上、天井伏図で天 井仕上が自動作成されます。

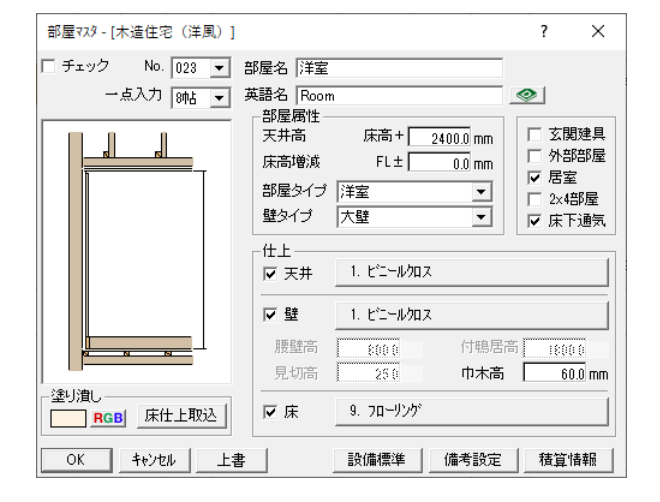

#### **登録できる数**

10 グループ×100 種=1000 種の登録が可能です。

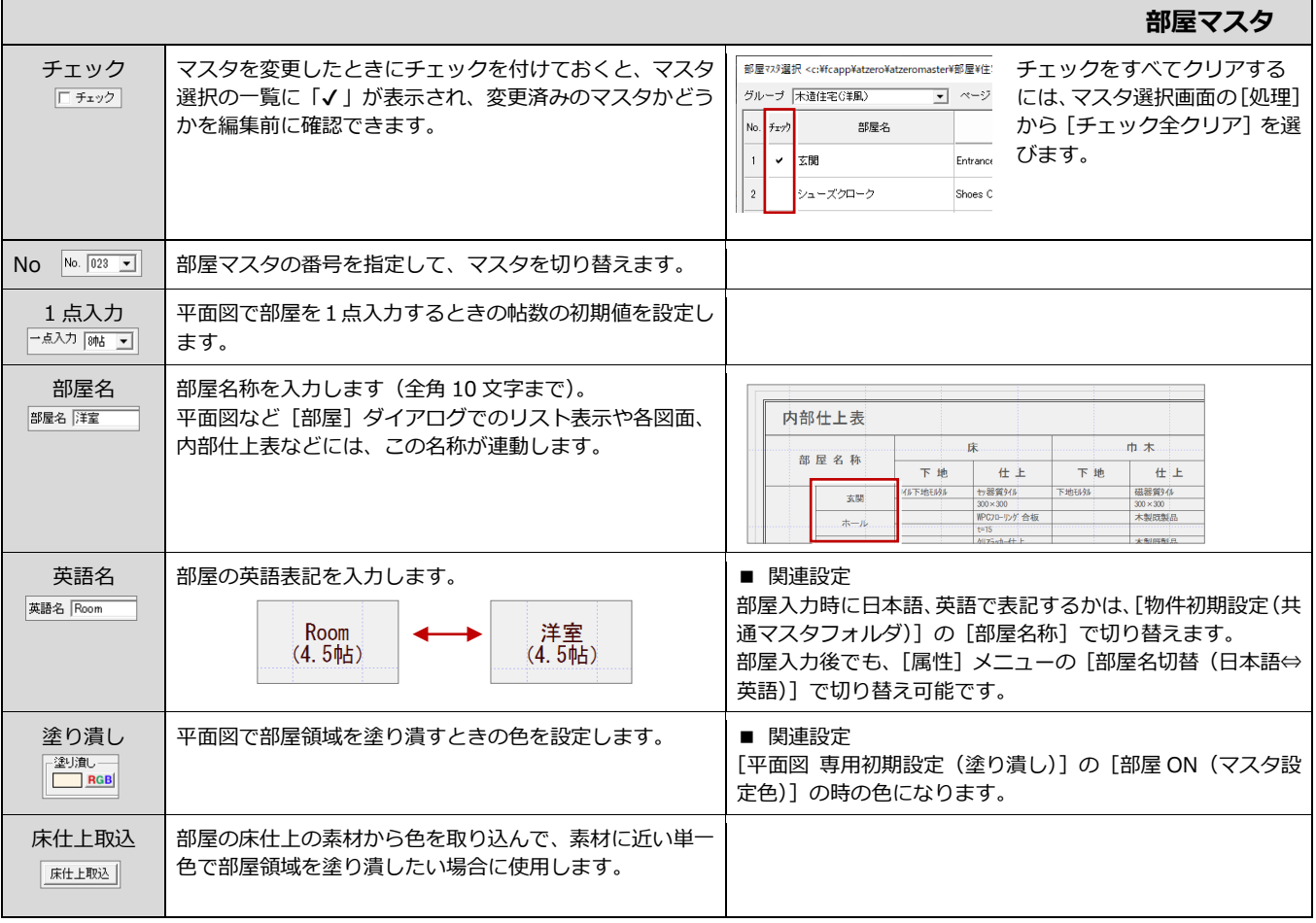

自社マスタ作成編

| 【部屋属性】                              |                                                                                                    | 部屋マスタ                                                                                                    |
|-------------------------------------|----------------------------------------------------------------------------------------------------|----------------------------------------------------------------------------------------------------|
| 天井高<br>部屋属性<br>天井高<br>床高+ 2400.0 mm | 部屋床からの天井高を<br>設定します (9m まで<br>設定可能)。<br>天井高<br>床高+2580<br>麻下<br>규<br>玄関<br>床高増減<br>$FL-180$<br>$\frac{F}{V}L^{\pm 0}$<br>̄ , F ㄴ - 180 『                                                                                                    | ■ パース・設計図面を作成する場合<br>パース、断面図、矩計図、展開図に連動します。<br>これらは、この天井高と天井伏図で自動作成される内部天井<br>仕上から作成されます。<br>■ 申請・性能表示図面を作成する場合<br>法規 LVS で自動作成される区画属性の天井高に連動<br>・ 木造壁量計算(性能表示)で自動配置される準耐力壁等の<br>下地貼高さに連動<br>・ シックハウスチェックで自動作成される居室の区画の平均<br>天井高に連動<br>・ 外皮性能計算で延床面積(気積)の算出に使用します(部<br>屋属性から天井高を取得する場合)                                                                                                    |
| 床高増減<br>床高増減<br>FL <sub>±</sub>     | FL からの部屋床高(増減)を設定します(上図)。<br>平面図では、この床高の位置に床仕上を自動作成します。<br>玄関のように FL より 180 mm下がった位置を床仕上天端に<br>したいときは、「-180」とします。<br>$0.0$ mm                                                                                                    | ■ 関連設定<br>FL の位置は、 [物件初期設定 (基準高さ情報)] で設定した [床<br>厚]によって決まります。<br>■ 2×4 造の場合<br>[2×4 部屋] にチェックを付けます。 床仕上の「仕上厚+下<br>地厚」の値が取り込まれ、構造用合板の天端が FL±0 となる<br>ように部屋床高が変更されます。<br>⇒ 2×4部屋については、P.27参照                                                                                                    |
| 部屋タイプ                               | 部屋タイプは、主に平面図のデータ入力の判定材料となり<br>ます(右を参照)。<br>部屋タイプ  洋室<br>$\overline{\phantom{a}}$<br> その他 <br> 玄関<br> ホール・廊下<br> 食事室<br> 居間 <br> 浴室(ユーナバス)<br> 浴室(在来)<br> 浴室<br> 洗面子口<br>台所<br>和室<br>勝手口<br>緑側<br>階段室<br>床の間・仏間<br>吹抜<br><b>[寝子書収]</b><br> 寝子書収]<br>小屋裏収納<br>バルコニー(製作)<br>バルコニー(既製)<br>共有ホール·廊下<br>共有階段<br>押入<br>ウォークインクローセット<br>車庫等<br>価所<br>バイブスペース<br>エレベーター<br>デッドスペース | ■ 平面図<br>Auto<br>自動<br>で配置するカマチ、開口、畳、床の間は部屋タイプ<br>を参照します。<br>G<br>メニューの いっか<br>建具<br>において、外部・内部に<br>建具を入力する際の玄関・勝手口などの判定、隣接する部<br>屋の判定で使用されます。<br>்வ<br>$R_{\bullet}$<br>防犯開口<br>性能<br>メニューの<br>において、侵入開口<br>部の判定材料になります(性能表示)。<br>申請・性能表示図面を作成する場合<br>$\Gamma$<br>・ シックハウスチェックの <sup>  謎込</sup> で読み込まれる部屋データ<br>の種別 (住宅等の居室、住宅等以外の居室、天井裏等など)<br>に影響します。<br>・ 外皮性能計算で居室区画(床面積)の居室タイプ(主たる<br>居室、その他の居室、非居室)に影響します。<br>■ その他<br>ARCHITREND Modelio や他社製ソフトなどへ部屋データを<br>連動させるための情報となります。 |

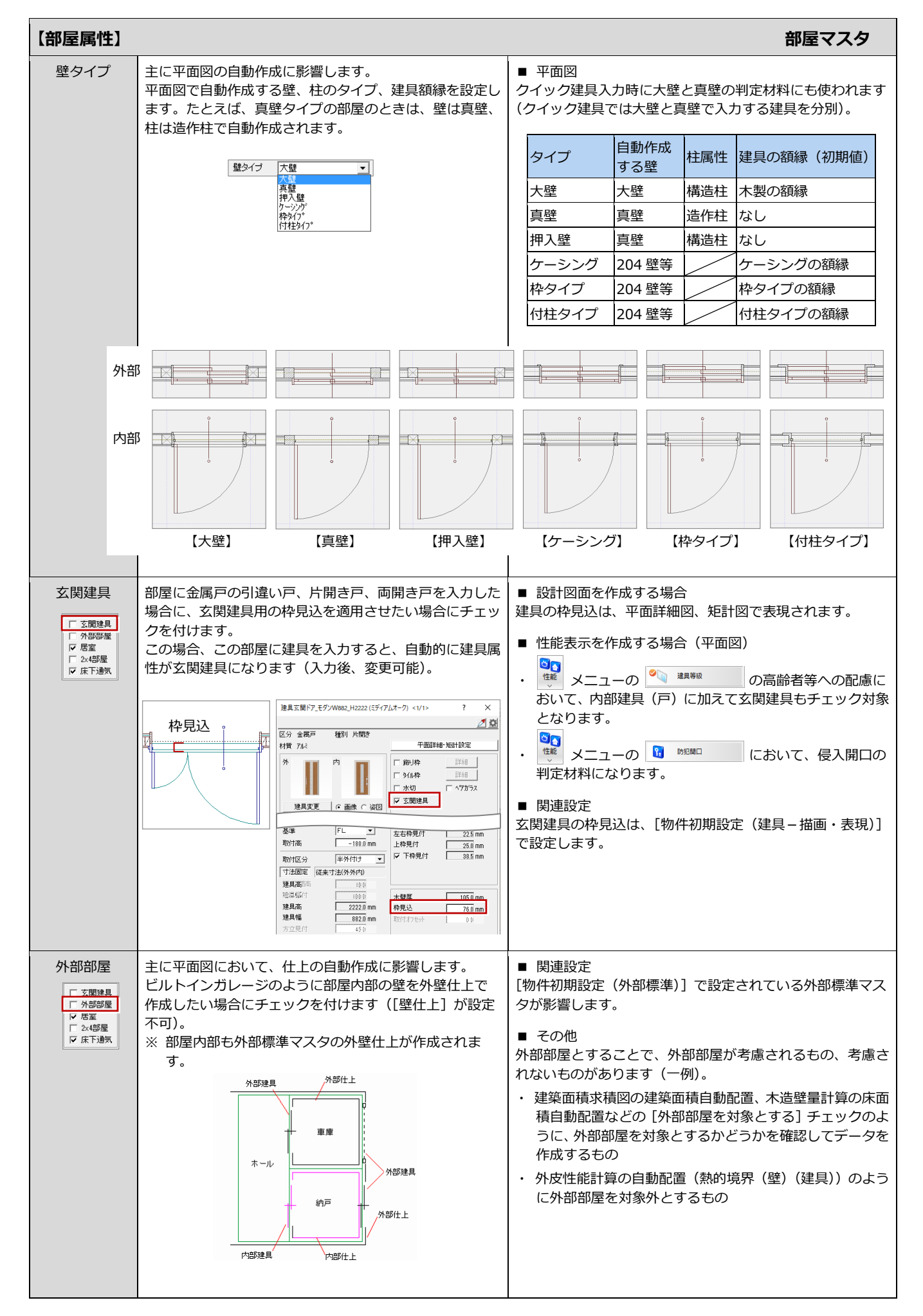

27

自社マスタ作成編

| 【部屋属性】                                                 |                                                                                                    | 部屋マスタ                                                                                                    |
|--------------------------------------------------------|----------------------------------------------------------------------------------------------------|----------------------------------------------------------------------------------------------------|
| 居室<br>□ 玄関建具<br>□ 外部部屋<br>▽ 居室<br>□ 2×4部屋<br>▽ 床下通気    | 部屋を居室として扱う場合にチェックを付けます(右を参<br>照)。<br>居室としておくと、部屋領域の塗り潰しや部屋面積の作図<br>を居室だけを対象に行うことができます。<br>食堂・居間<br>(24.84 m <sup>2</sup> )<br>■ 関連設定<br>・「平面図 専用初期設定(塗り潰し)]の「居室のみ]<br>・「平面図 専用初期設定 (モード)] の 「部屋面積を作図]<br>- 「居室のみ] | ■ 性能表示を作成する場合(平面図)<br>$\sigma_{\rm M}$<br>性能 メニューの 9<br>の空気環境・音環境で<br>$\bullet$<br>は、チェック対象は居室部分の建具となります。<br><b>ON</b><br>性能 メニューの 国 建集性能表<br>の「設置室」(居室、非<br>$\bullet$<br>居室)に連動します(立面図も同様)。<br>■ 申請・性能表示図面を作成する場合<br>· 法規 LVS の ■ では、居室だけに対して採光・換気・排<br>煙を判定できます。<br>O <sub>O</sub><br>• 法規 LVSの 性 メニューの ■ 性能表示(単純関口率)<br>では、「居<br>室の総床面積   を算出できます。<br>・ シックハウスチェックの居室区画の種別 (「住宅等の居室」<br>「住宅等以外の居室」など) に連動します。 |
| 2×4部屋<br>□ 玄関建具<br>□ 外部部屋<br>▽ 居室<br>□ 2×4部屋<br>Ⅳ 床上週気 | 2×4の物件のときに使<br>仕上<br>(十下地)<br>用します。<br>$F \perp \pm 0$<br>玄関やUB、浴室などを<br>除いて、部屋の構造用合<br>板の天端位置を FL±0<br>構造用合板の厚さ<br>としたい場合に ON に<br>します。                                                                          | ■ 関連設定<br>構造用合板の厚さは、 [物件初期設定 (基準高さ情報)] の [構<br>造用合板] タブの [構造用合板] で設定します。                                                                                                    |
| 床下通気<br>□ 玄関建具<br>□ 外部部屋<br>▽ 居室<br>□ 2×4部屋<br>Ⅳ 床下通気  | 床タイプが「モルタル (土間コン)」以外の床仕上マスタ<br>がセットされている場合に設定可能です(右を参照)。                                                                                                    | ■ 性能表示を作成する場合 (外皮性能計算)<br>・ 床下通気ありの場合は、「熱的境界 (床)」が自動配置され<br>ます (1階)。<br>・ 上階では、下階に部屋がない場合に自動配置されます(外<br>気に接する床に配置)。<br>・ 床下通気なしの場合は、「熱的境界(土間床等)  が自動配<br>置されます。                                                                                                    |

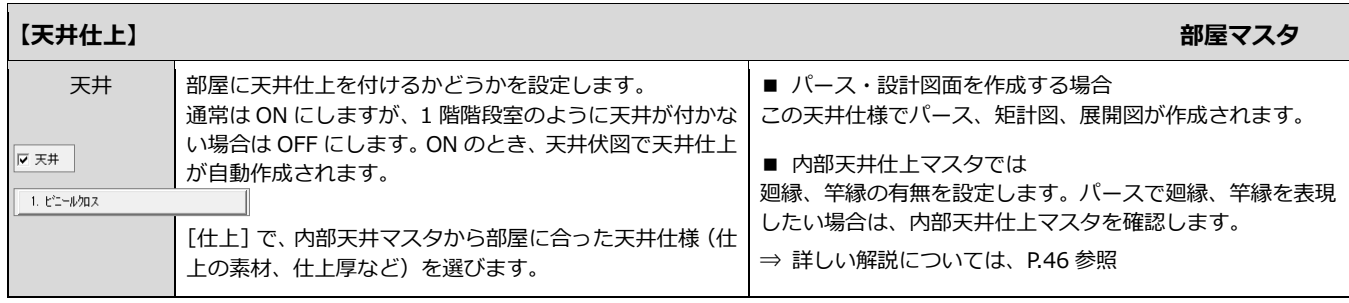

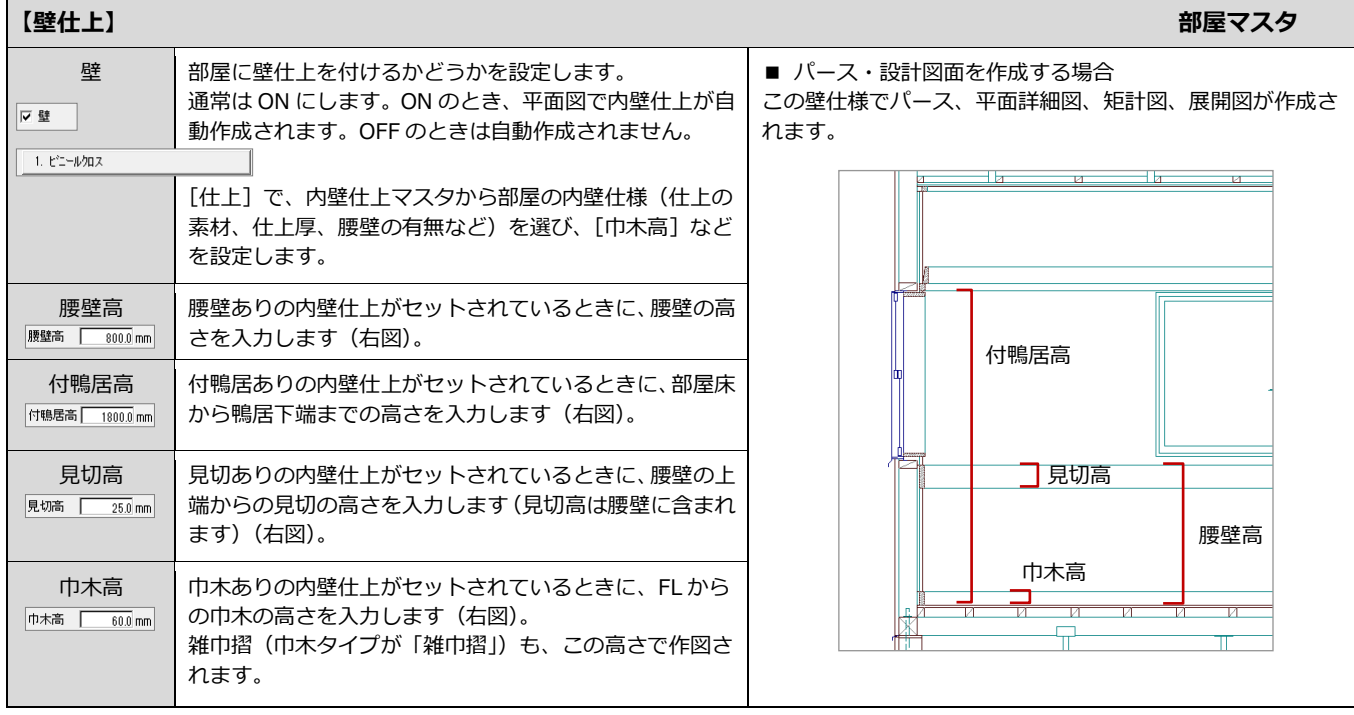

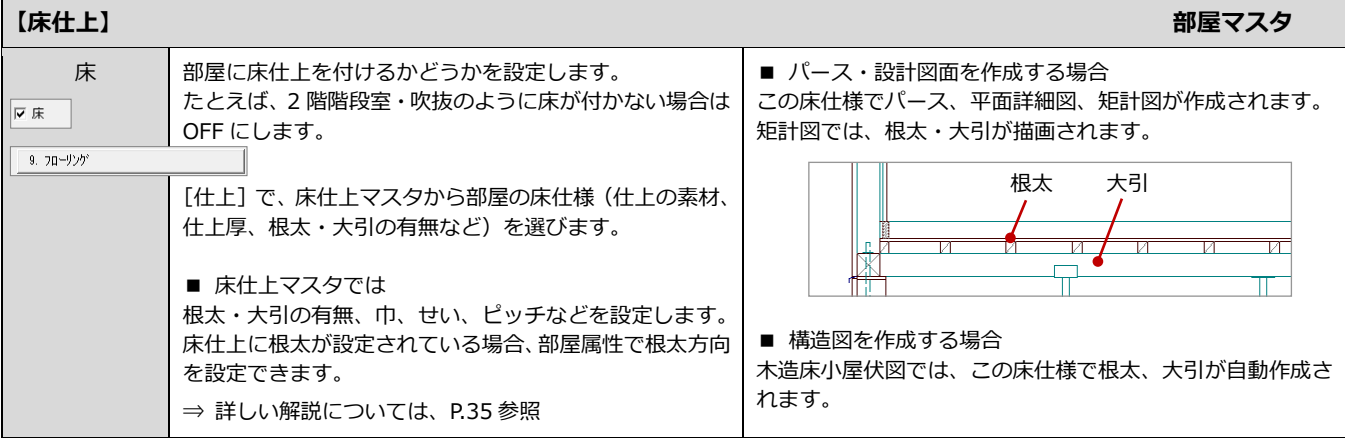

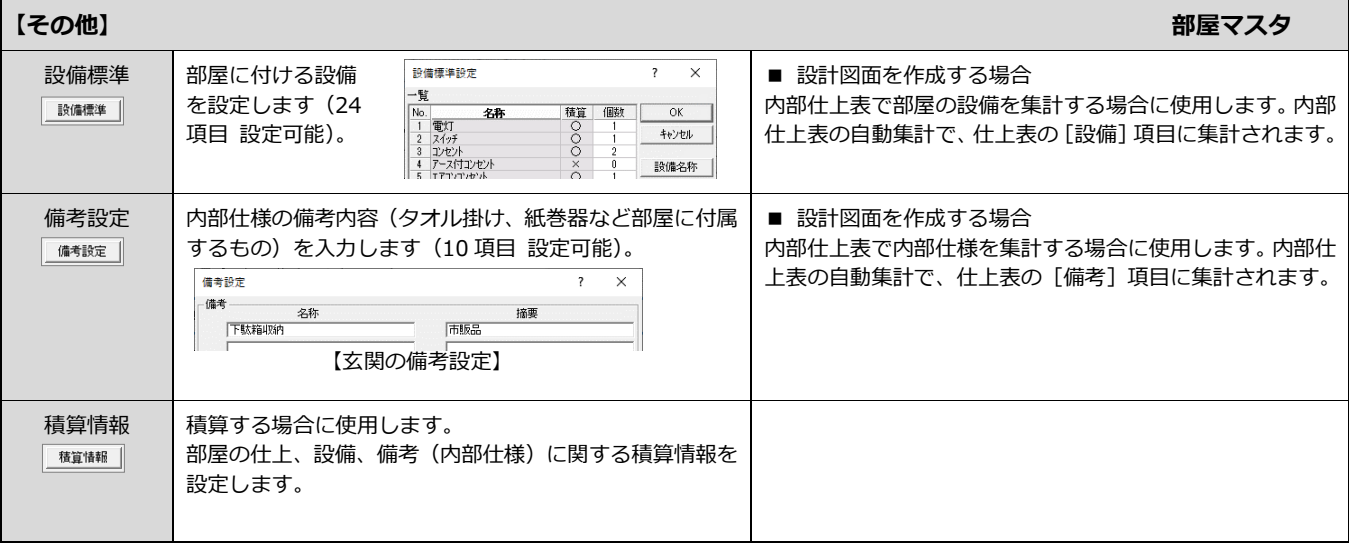

## **内壁仕上マスタ**

**登録できる数**

300 種まで登録可能です。

部屋で使用する内壁仕上をマスタに登録し ます。ビニールクロスやタイルなどの仕上や 下地、腰壁、巾木などの仕様を設定します。

※ 次のシンボルの属性(内壁仕上)にも内 壁仕上マスタが使用されます。 内部手摺、階段手摺、出窓壁

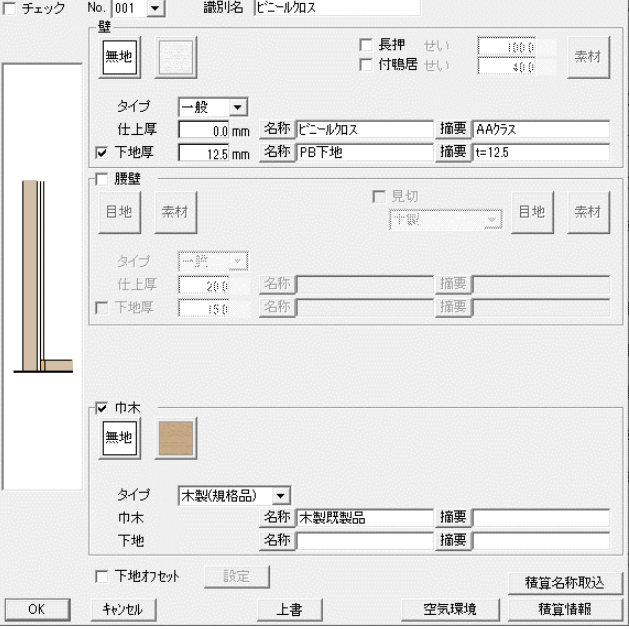

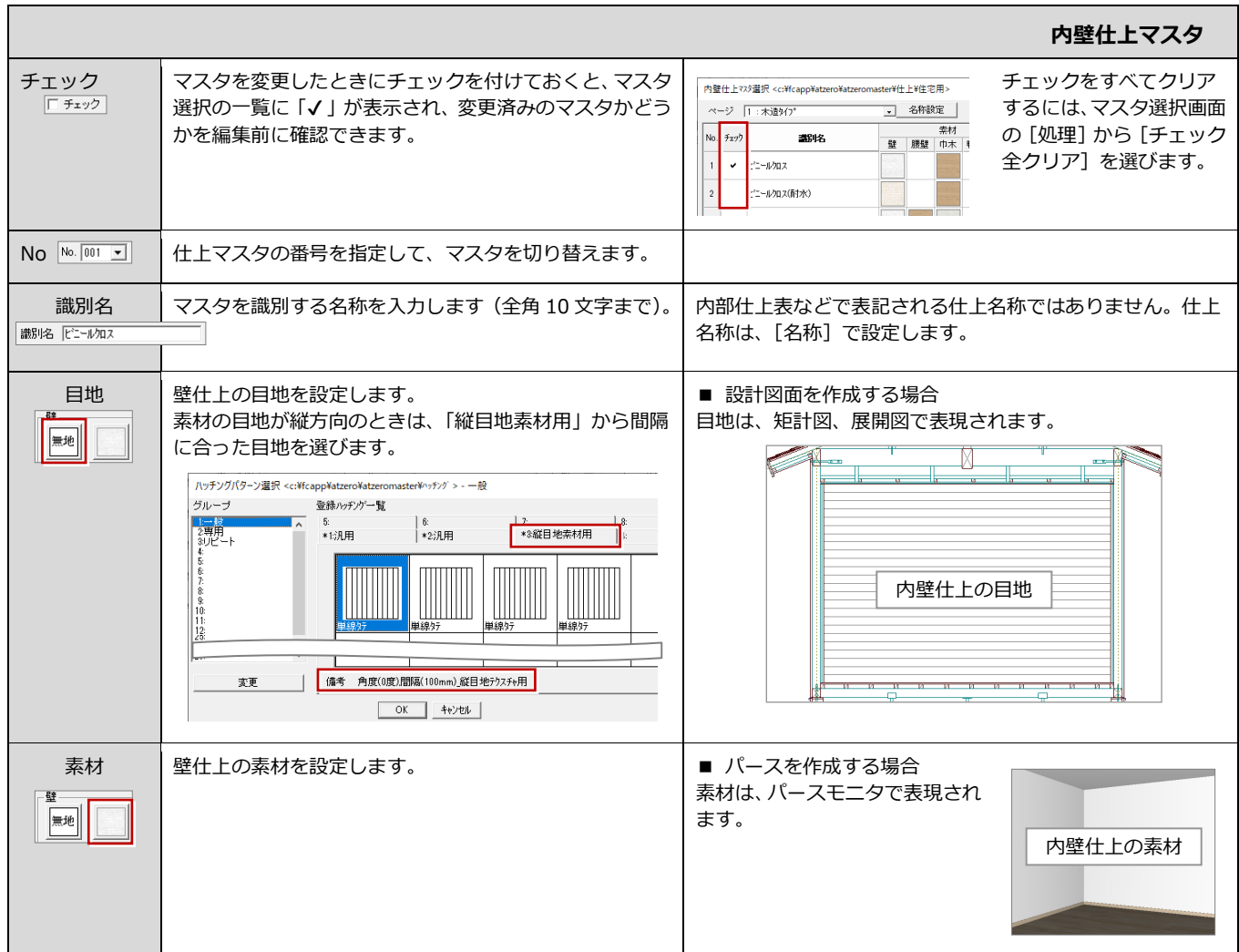

内壁マスタ

 $\overline{\mathbf{?}}$  $\times$ 

┓

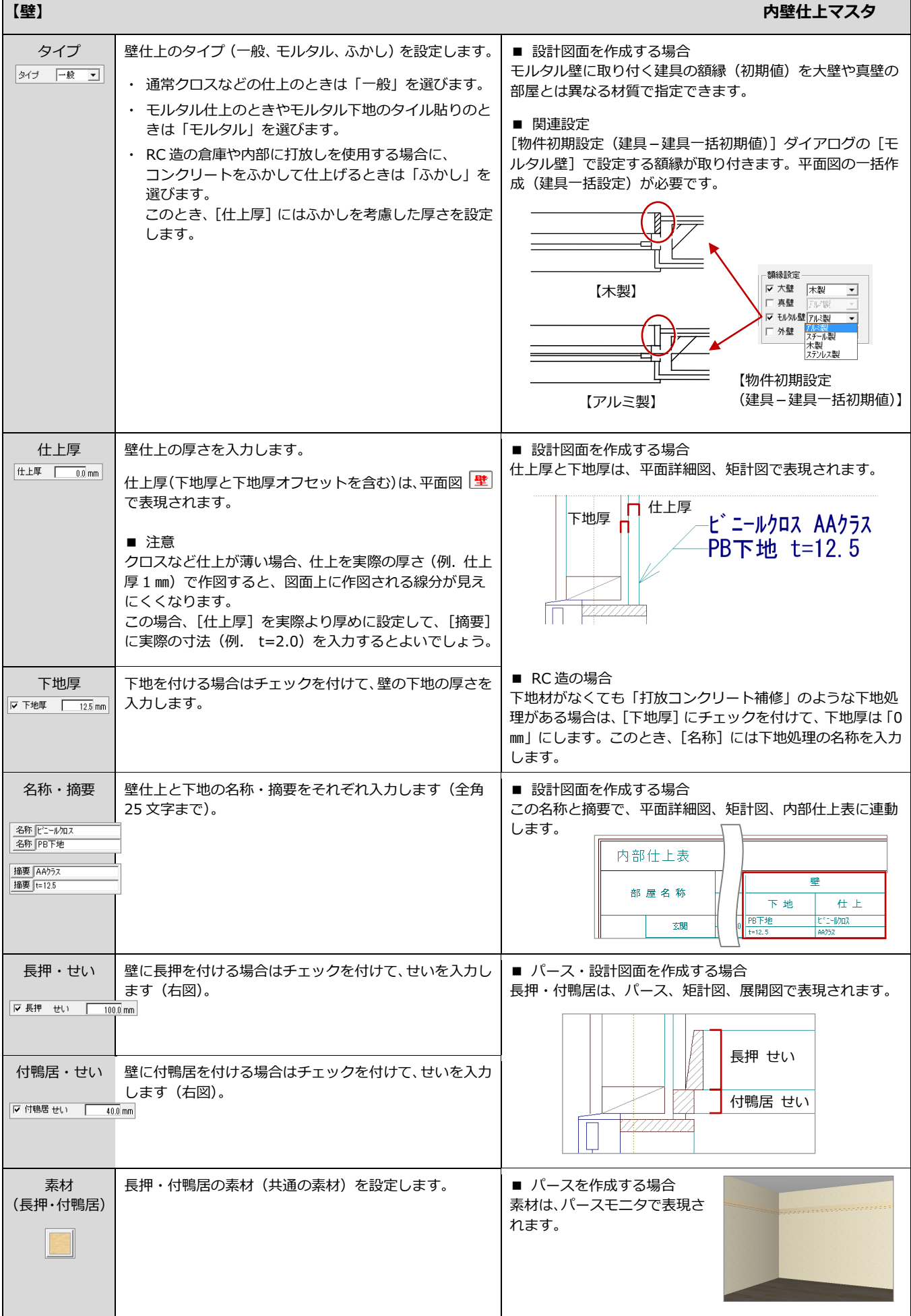

 $\Box$ 

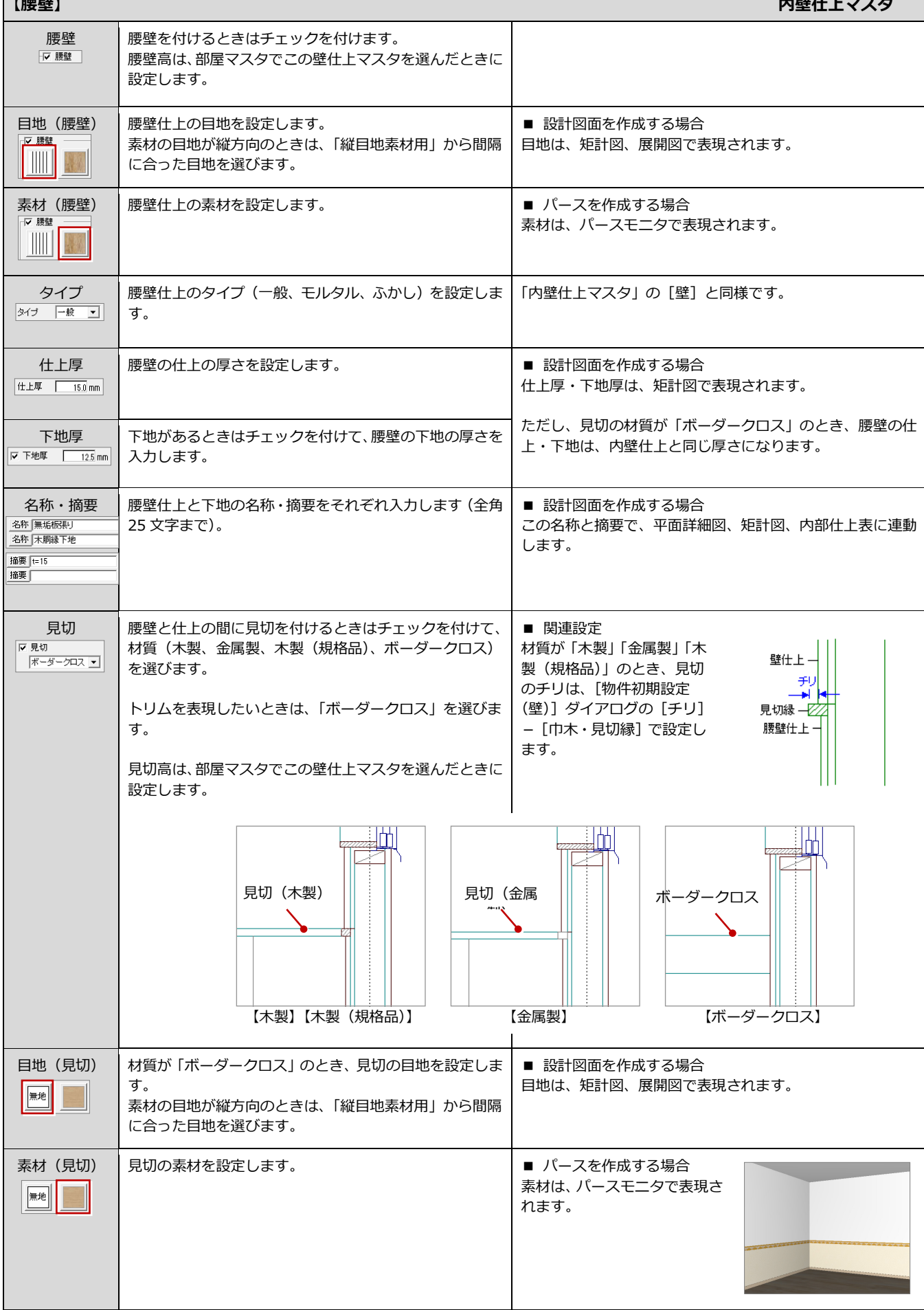

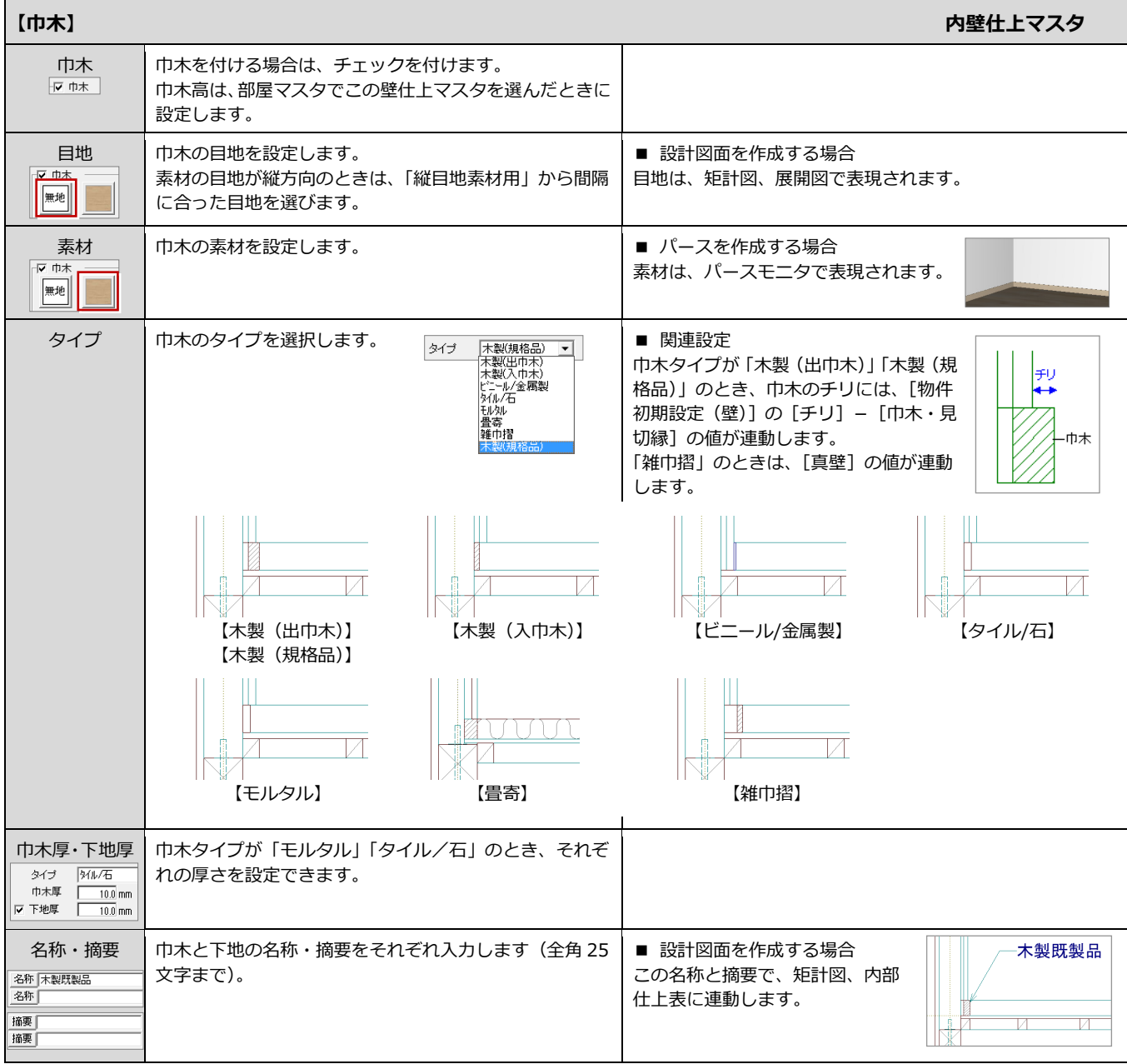

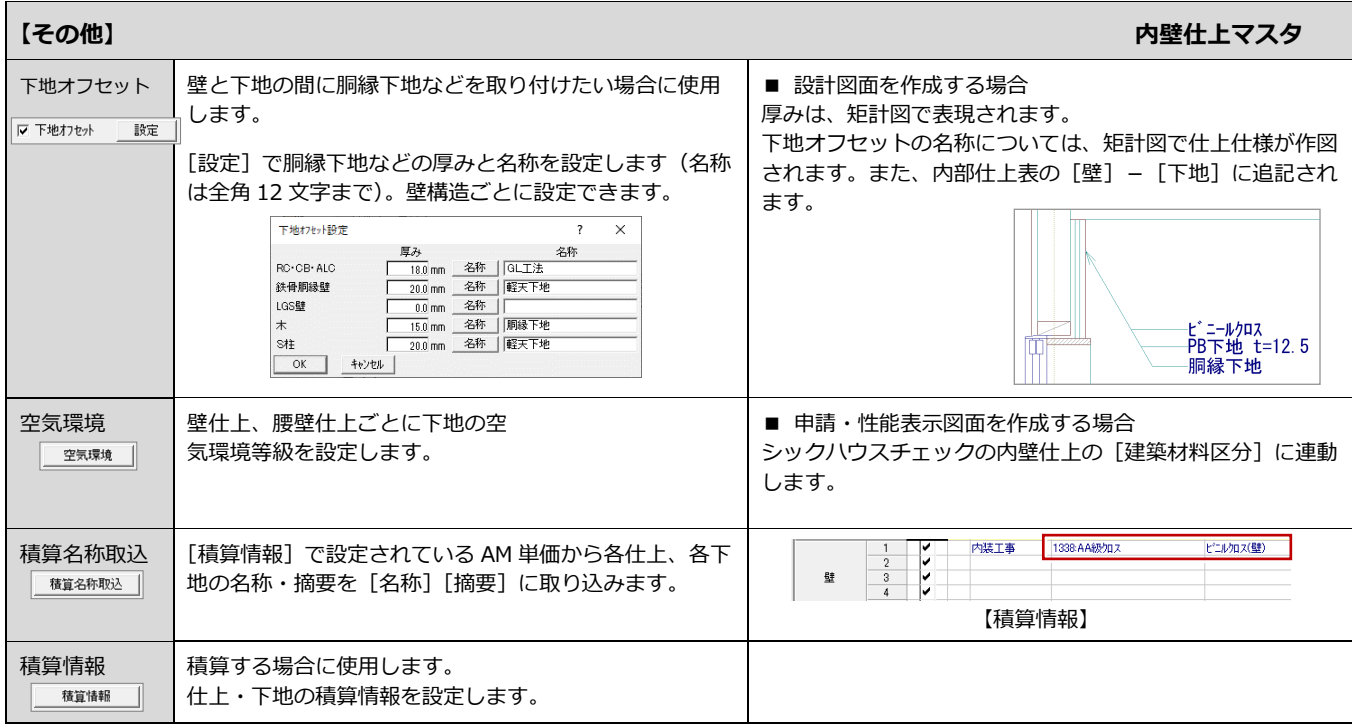

#### **床仕上マスタ**

部屋で使用する床仕上をマスタに登録しま す。フローリングやタイルなどの仕上や根 太・大引の有無など、仕様を設定します。

- ※ 床仕上の場合は、内外の仕上を一つのマ スタに登録します。
- ※ 次のシンボルの属性 (床什上) にも、床 仕上マスタが使用されます。ポーチなど のシンボルで使用する仕上は、床仕上マ スタに登録しておきましょう。 ロフト、階段、ポーチ、バルコニー、ド ライエリア

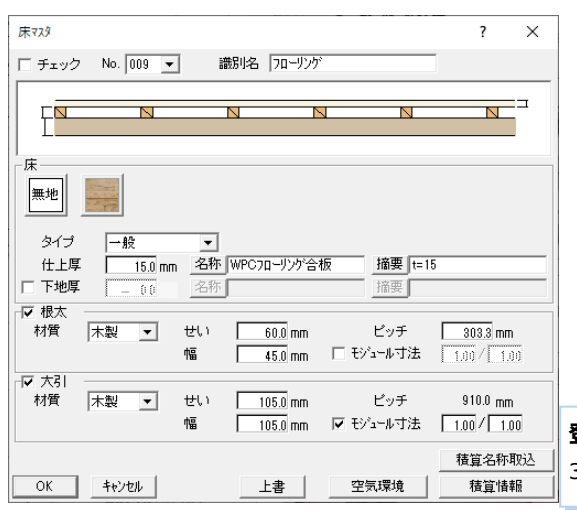

#### **登録できる数**

300 種まで登録可能です。

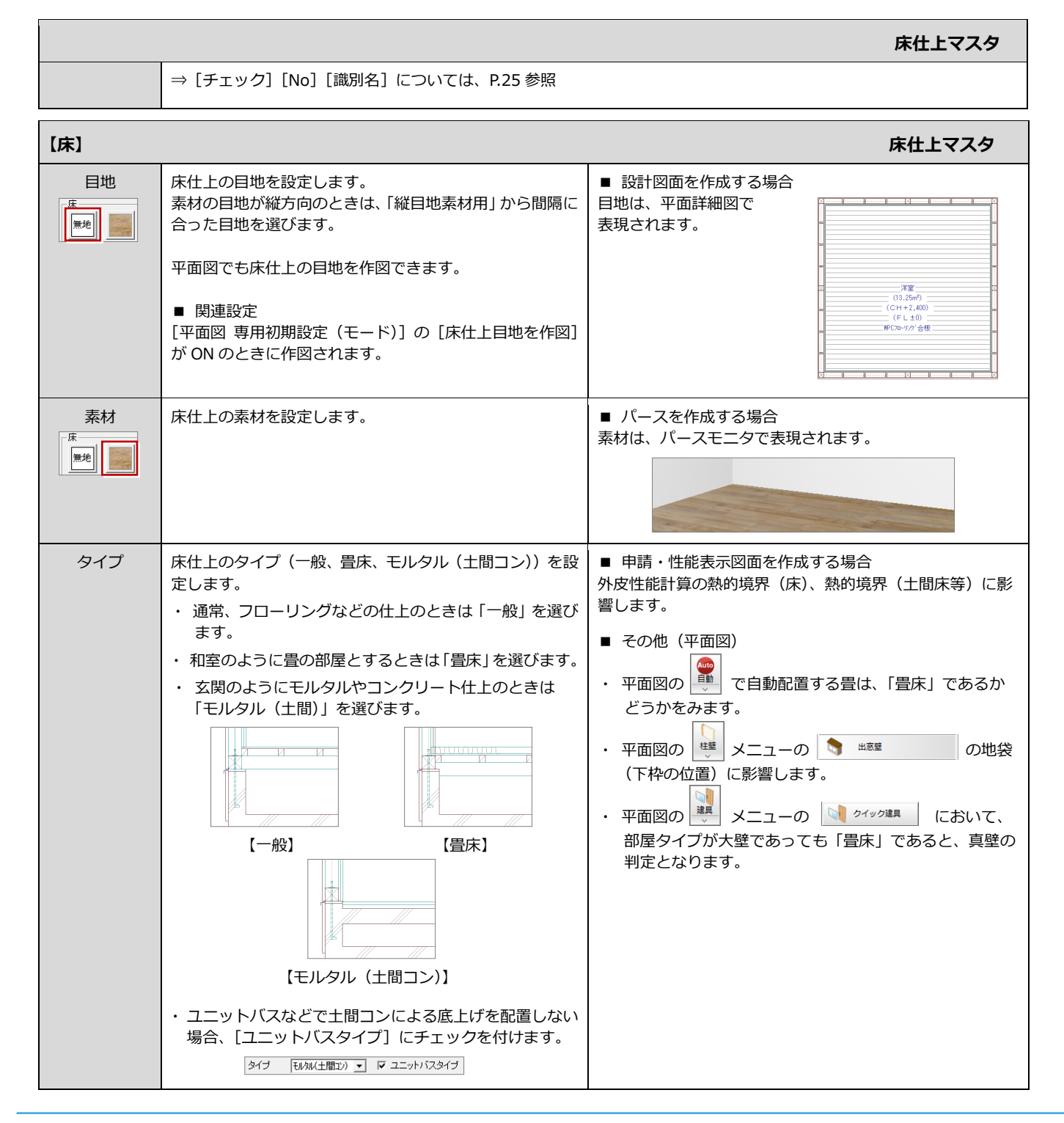

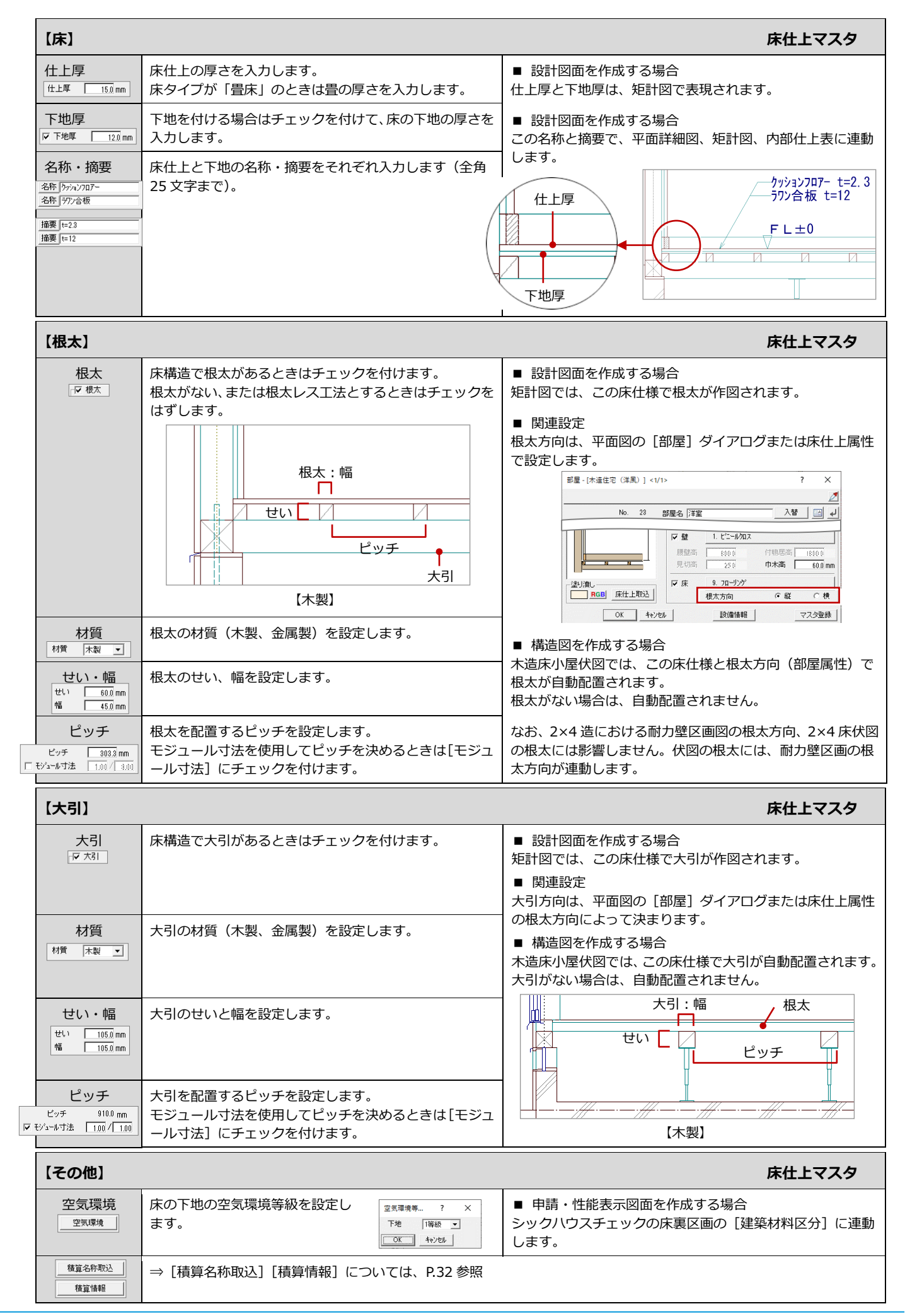

#### **外部標準マスタ**

外部標準マスタは、外部仕上(外壁仕上、屋 根属性(仕上・構造)、外部天井仕上)の初期 値になります。

#### **関連する設定**

物件の外観仕様(初期値)で使用する外部標準マスタ は、物件初期設定で指定する必要があります。 例えば、右のダイアログ(「平板瓦\_サイディング横」) の内容で外観を作成したいときは、[物件初期設定(外 部標準)]で「No.1 平板瓦\_サイディング横」のマス タを指定します。

#### **登録できる数**

10 グループ×100 種=1000 種の登録が可能です。

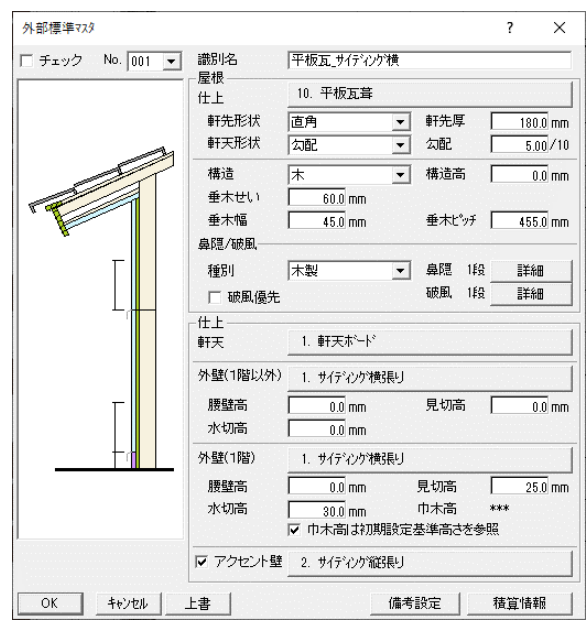

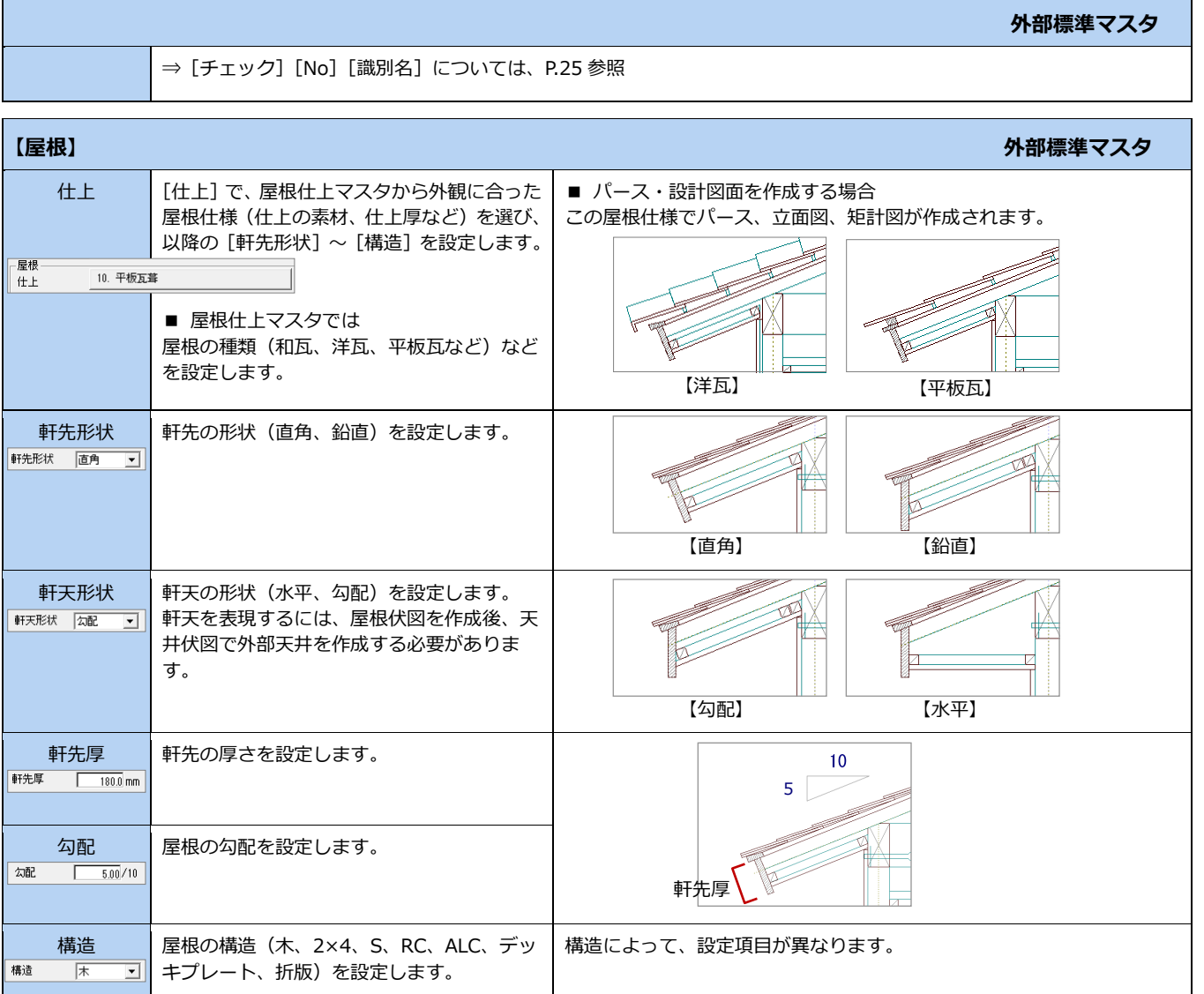

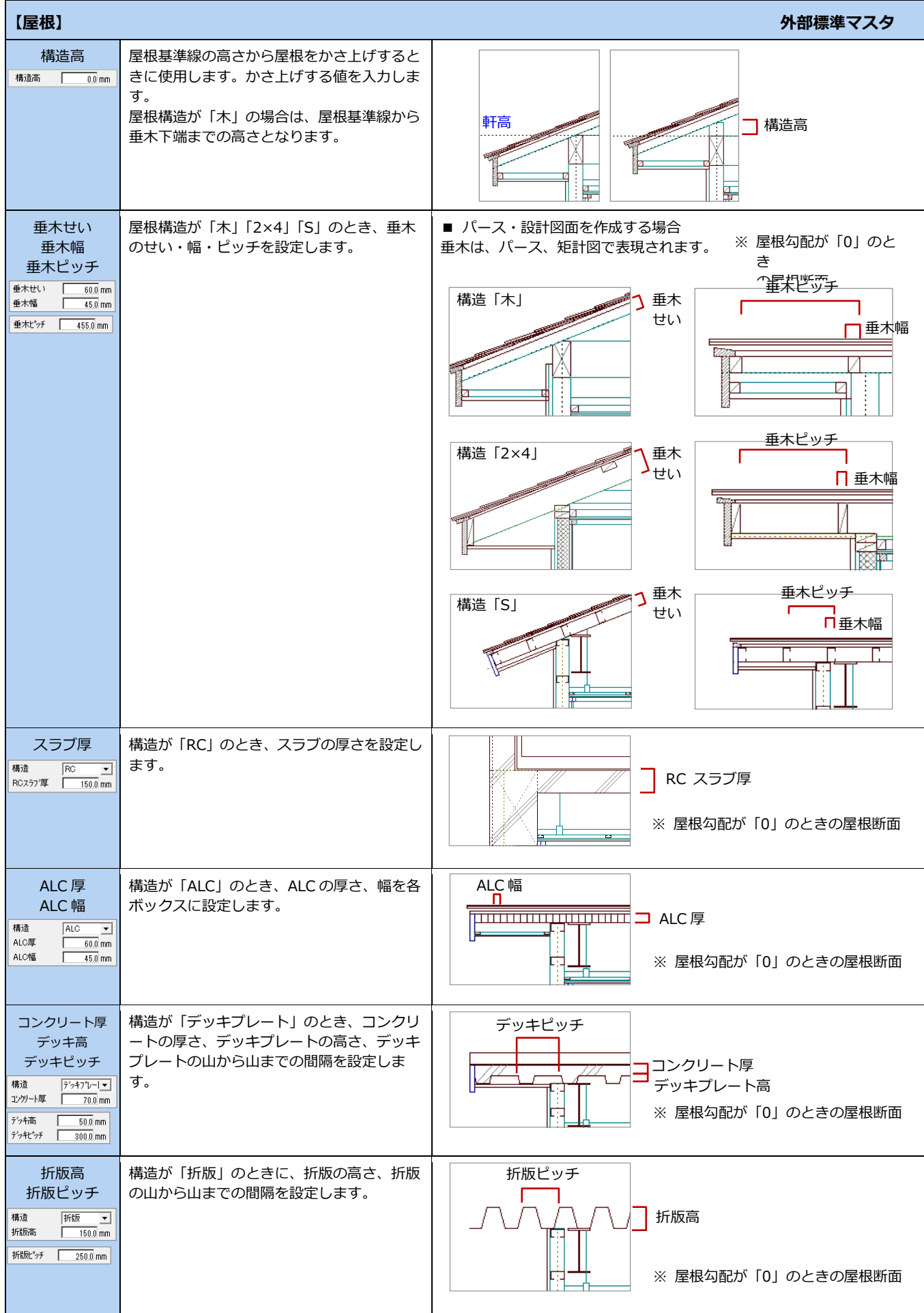

![](_page_37_Picture_280.jpeg)

### **外壁仕上マスタ**

外部で使用する外壁仕上をマスタに登録しま す。サイディングやモルタル吹付などの仕上 や下地、腰壁、巾木などの仕様を設定します。

※ 次のシンボルの属性(外壁仕上)にも外壁 仕上が使用されます。塀などのシンボルで 使用する仕上は、外壁仕上マスタに登録し ておきましょう。

外部手摺、バルコニー手摺、階段手摺、ポ ーチ柱、出窓壁、塀、スロープ手摺、妻壁、 ドーマ、パラペット

外壁マスタ  $\overline{\mathbf{?}}$  $\times$ □ チェック No.  $\boxed{001 - \frac{1}{2}}$ 識別名 サイディング横張り 無地  $\begin{tabular}{|c|c|c|c|} \hline \quad \quad & \quad \quad & \quad \quad & \quad \quad \\ \hline \quad \quad & \quad \quad & \quad \quad & \quad \quad \\ \hline \end{tabular}$ タイプ 摘要 塗装済み 仕上厚 18.0 mm 名称 通気胴縁 ▽ 下地厚 摘要  $\Gamma$ マ腰壁 区見切 ≣ 金属製  $\overline{\phantom{a}}$ モルタル ▼<br>25.0 mm 名称 タイル張り タイプ 仕上厚 摘要 | ▽ 下地厚 摘要 マ 水切 名称 水切 摘要 ガルハツウム鋼板 反中木 無地 タイプ モルタル  $\overline{\phantom{a}}$ - 20.0 mm 名称 モルタル刷毛引き 巾木厚 摘要  $\mathbf{I}$  $\Box$  下地厚 名称 摘要  $\frac{1}{150}$ - 読定 □下地オフセット 積算名称取込 積算情報 キャンセル 上書

**登録できる数** 300 種まで登録可能です。

**外壁仕上マスタ**

⇒ [No] [識別名] [チェック]については、P.25 参照

![](_page_38_Picture_365.jpeg)

![](_page_39_Picture_218.jpeg)

![](_page_39_Picture_219.jpeg)

![](_page_40_Picture_148.jpeg)

![](_page_40_Picture_149.jpeg)

#### **屋根仕上マスタ**

瓦やコロニアルといった屋根の仕様(仕上、 下地)をマスタに登録します。

※ 次のシンボルの属性(屋根仕上)にも屋根 仕上マスタが使用されます。 庇、出窓壁

**登録できる数**

300 種まで登録可能です。

 $\times$  $\overline{\mathcal{L}}$ 識別名 平板瓦葺 □ チェック No. 010 ▼  $\Box$  $\overline{\phantom{a}}$ ى ك -<br>屋根 ## タイプ 平板瓦 ▼ 仕上厚 摘要 200 mm 名称 ルーフィング下地野地板 摘要 Ⅳ 下地厚  $\sqrt{ }$ 積算名称取込 OK | キャンセル 上書 精管情報

**屋根仕上マスタ**

![](_page_41_Figure_5.jpeg)

最規774

![](_page_41_Figure_6.jpeg)

![](_page_42_Picture_125.jpeg)

![](_page_42_Picture_126.jpeg)

#### **内部天井仕上マスタ・外部天井仕上マスタ**

内部天井仕上マスタでは、部屋で使用するビニール クロスや化粧石膏ボードなどの仕上や廻縁の有無 などの仕様を設定します。

外部天井仕上マスタでは、軒天ボード・リシン吹付 といった軒天の仕様を設定します。

- ※ 次のシンボルの属性(天井仕上)にも内部天井 仕上マスタが使用されます。 ロフト、階段、出窓壁
- ※ 次のシンボルの属性(軒天仕上)にも外部天井 仕上マスタが使用されます。 バルコニー、ポーチ天井(天井伏図)、ドーマ(屋 根伏図)

#### **登録できる数**

300 種まで登録可能です。

![](_page_43_Figure_8.jpeg)

![](_page_43_Figure_9.jpeg)

![](_page_44_Picture_229.jpeg)

![](_page_44_Picture_230.jpeg)

自社マスタ作成編

![](_page_45_Figure_1.jpeg)

![](_page_46_Picture_204.jpeg)

![](_page_46_Picture_205.jpeg)

47